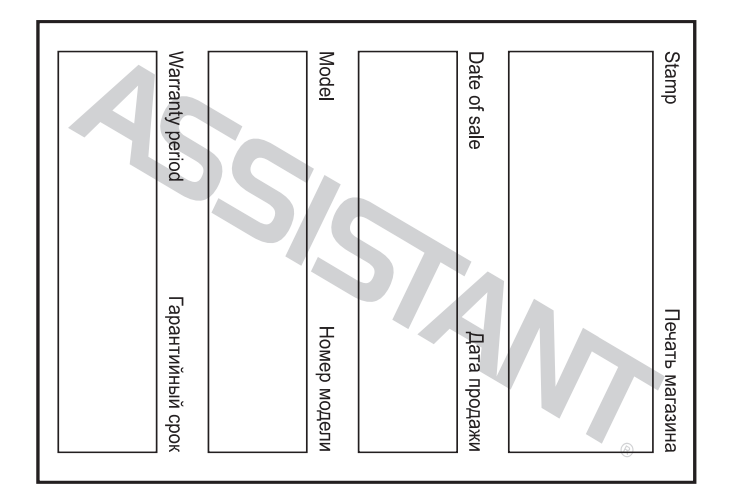

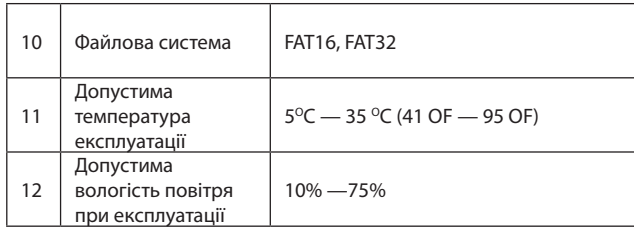

cтор. 68

**У**

╅

### **ASSISTANT. ТЕХНІЧНІ ХАРАКТЕРИСТИКИ**

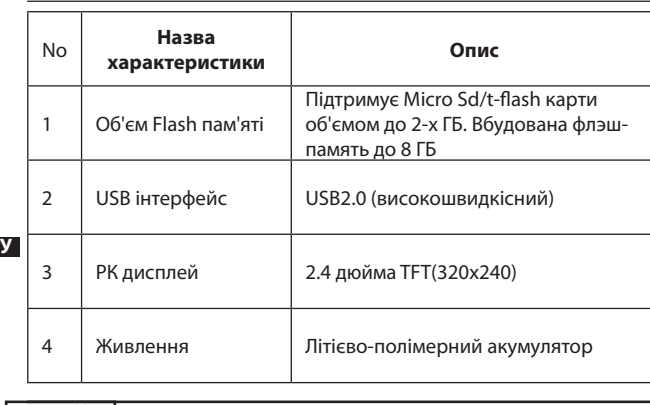

 $CTOP. 66$ 

**2. Форматування Мр4 плеєра**

### **ASSISTANT**

Для форматування файлової системи «FAT» Мр4 плеєра правою кнопкою мишки клацніть по іконці знімного диска (плеєра), виберіть пункт «Format» (Форматувати) і натисніть «Start» (Почати форматування), як показано на малюнку:

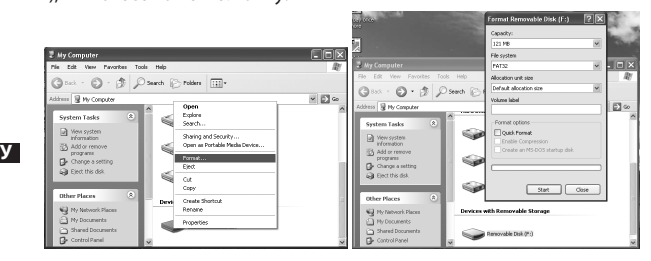

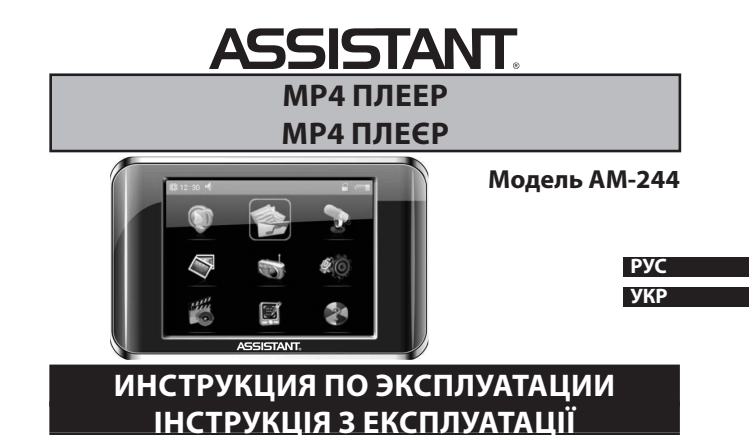

### *. . . Ваши помощники*

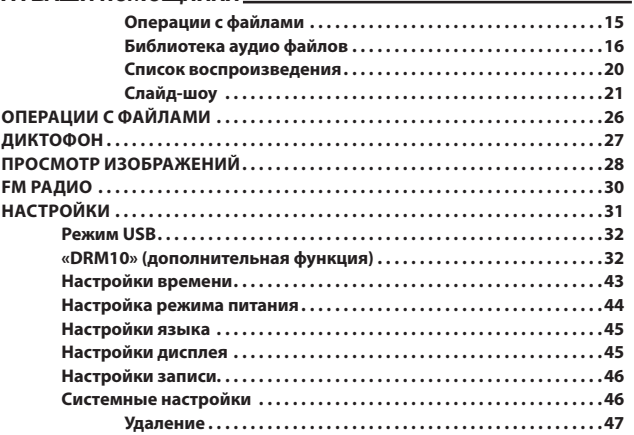

### *. . . Ваши помощники*

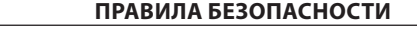

### **Внимательно прочитайте эту инструкцию для того, чтобы правильно использовать изделие и избежать поломок.**

- Во время эксплуатации плеера соблюдайте правила безопасности, это позволит вам избежать риска возгорания, взрыва устройства, поражения электричеством.
- Не оставляйте плеер в местах с повышенной влажностью, а также в местах, где температура выше 35°С или ниже 5°С.
- Не пытайтесь самостоятельно отремонтировать плеер, это приведет к его поломке.
- Избегайте намокания плеера и не роняйте его в воду. •
- При использовании плеера в качестве съемного USB накопителя, вы можете установить защиту от записи, переместив кнопку **[HOLD]** в положение «LOCK».

 $CTp.1$ 

**Р**

**<u>Р</u>** 

### *. . . Ваши помощники*

### **Описание функций**

- Плеер поддерживает музыкальные файлы в формате MP3, WMA и WAV, в том числе защищенные DRM (Digital Rights Management).
- Плеер поддерживает USB 2.0, что, по сравнению с USB 1.1обеспе-• чивает более скоростной обмен данными между устройством и вашим компьютером.
- Имеется функция диктофона и записи с радиостанции. •
- Есть функция повтора воспроизведения. •
- Плеер воспроизводит видео, изображения, позволяет читать элек-• тронные книги и слушать радио. Есть функция слайд-шоу.
- Возможно автоматическое отключение плеера через указанный промежуток времени.

┿

### **ASSISTANT. Содержание**

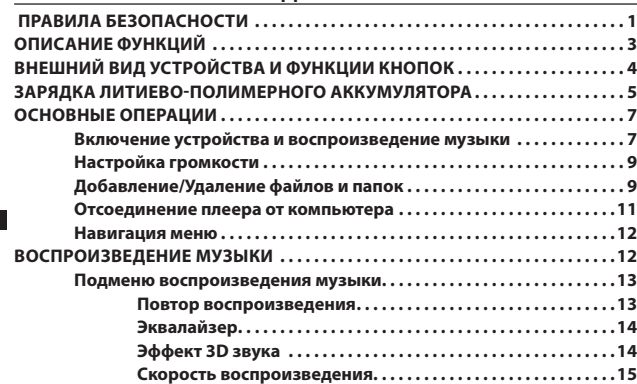

**Р**

**Р**

### ASSISTANT

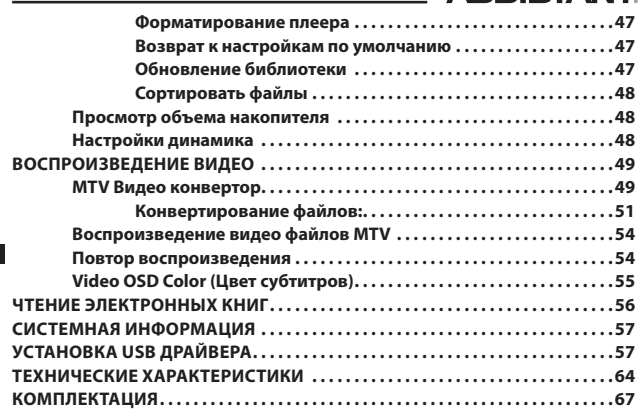

### **ASSISTANT.**

- Пожалуйста, сохраняйте всю важную информацию в памяти ком-• пьютера, так как при ремонте плеера и в некоторых других случаях возможна потеря записанных на нем данных.
- Во время эксплуатации не включайте плеер на максимальную громкость – это может негативно сказаться на вашем слухе.
- Не пользуйтесь плеером во время вождения, а также во время езды на велосипеде.
- Переходя улицу, не включайте громкость на максимум в против-• ном случае вы можете стать жертвой ДТП.
- Длительное использование плеера при повышенном уровне гром-• кости вредно для вашего слуха.
- При появлении звона в ушах выключите плеер или убавьте громкость. •
- Пользуйтесь только комплектующими, которые прилагаются к плееру. Избегайте намокания устройства.

### **Примечание:**

 $CTp.2$ 

**Р**

*Зарядите МР4 плеер перед тем как использовать его!*

**ASSISTANT. ВНЕШНИЙ ВИД УСТРОЙСТВА И ФУНКЦИИ КНОПОК** ौ∘⊂¤¤  $\overline{G}$ **Р** ⊚ം <sup>9</sup>  $\overset{1}{8}$  $\dot{6}$  $CTp.4$ 

### *...ВашІ помІЧники*

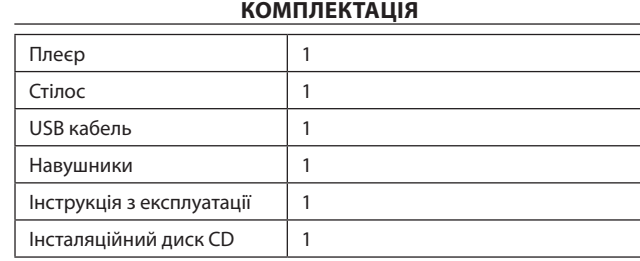

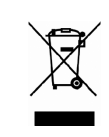

**У**

MADE IN CHINA

cтор. 69

### *...ВашІ помІЧники*

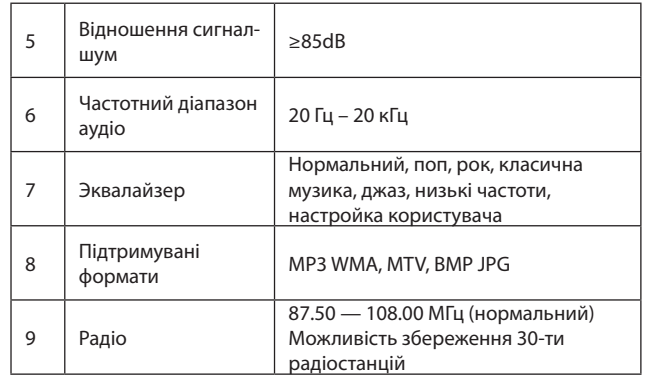

cтор. 67

**У**

### *...ВашІ помІЧники*

**Примітка**

*Будь ласка, зсуньте кнопку* **[HOLD]** *в позицію «Unlock» перед використанням плеєра.*

*Не користуйтеся плеєром під час дощу*

*Для утилізації акумулятора, що відслужив свій термін, використовуйте спеціально призначені місця.*

*Для підключення плеєра до комп'ютера, будь ласка, використовуйте тільки кабель USB, який входить в комплект.*

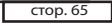

**У**

### *...ВашІ помІЧники*

5. Закрийте вікно диска (Х), натисніть «ОК» для завершення інсталяції і перезавантажте комп'ютер. Тепер ви можете використовувати Мр4 плеєр.

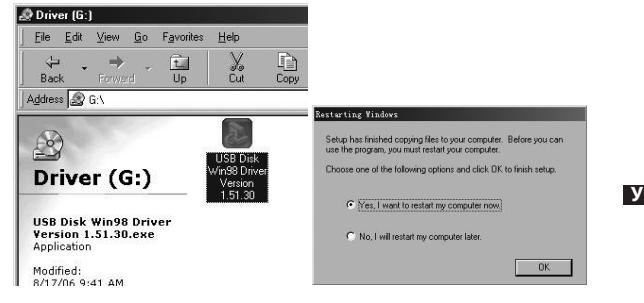

 $\boxed{\text{crop. 63}}$ 

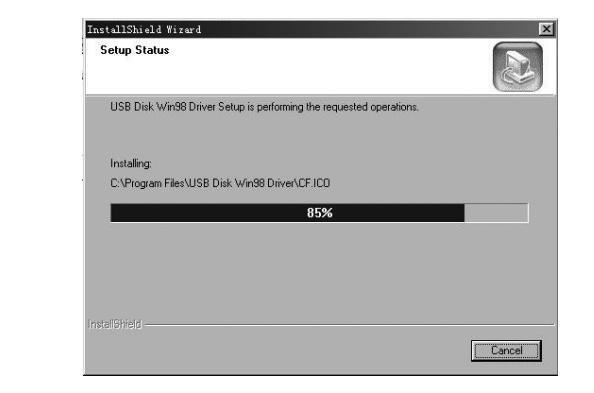

стор. 62 cтр. в стр. по стр. по стр. по стр. по стр. по стр. по стр. по стр. по стр. по стр. по стр. по стр. п

**У**

### **ASSISTANT**

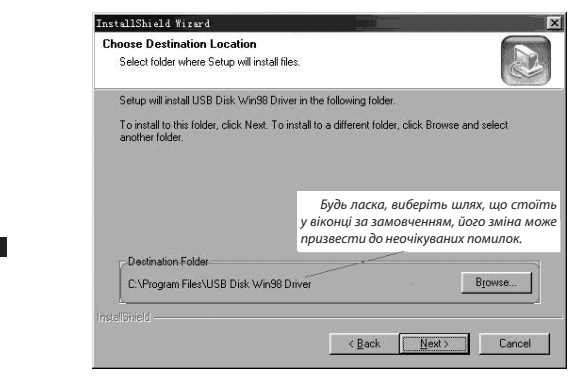

cтор. 60

**У**

### **ASSISTANT.**

(3). Виберіть мову і натисніть «ОК» для переходу до наступного кроку інсталяції (будь ласка, виберіть мову, що стоїть у віконці за замовченням).

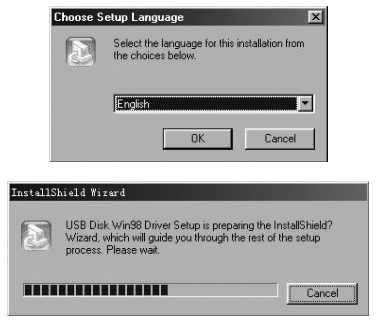

 $\sqrt{CTOP.58}$ 

**У**

## **ASSISTANT.**

**ЧИТАННЯ ЕЛЕКТРОННИХ КНИГ**

1. Знаходячись в головному меню, виберіть пункт «EBOOK» і увійдіть до нього. 2. За допомогою стілоса виберіть файл у форматі TXT, торкнувшись

його іконки, потім ще раз торкніться його або натисніть значок ок щоб відкрити файл. Для переходу до попередньої/наступної сторінки натискайте значки  $\blacktriangleright$  i  $\blacktriangle$ .

3. Щоб видалити файл, виберіть його і натисніть значок  $\mathbf{X}$  для входу в меню видалення файлу «Delete». Виберіть «No» (Ні) або «Yes» (Так).

4. Для повернення до попереднього меню натисніть значок **Примітка:**

*Плеєр підтримує тільки електронні книги у форматі TXT.*

### *. . . Ваши помощники*

- 1. Понижение уровня громкости
- 2. Повышение уровня громкости
- 3. Кнопка перезапуска устройства/отверстие микрофона
- 4. Кнопка **[HOLD]:** Включение/выключение питания /блокирование/ разблокирование плеера.
	- 5. Отсек для хранения стилоса.
	- 6. USB порт.
	- 7. Слот для Micro SD/T-Flash карт.
	- 8. Отверстие для подключения наушников
	- 9. Сенсорный экран

### **ЗАРЯДКА ЛИТИЕВО-ПОЛИМЕРНОГО АККУМУЛЯТОРА**

1. Подключите USB порт плеера к USB порту компьютера при помощи прилагающегося к устройству кабеля USB.

2. Во время зарядки плеера на дисплее появляется движущийся значок зарядки. Если значок перестает двигаться, это значит, что аккумулятор полностью заряжен. В таком случае отключите плеер от

**Р**

### *. . . Ваши помощники*

как несоблюдение этих правил может привести к возгоранию, взрыву плеера, а также стать причиной травм, ожогов и т. д.

### **ОСНОВНЫЕ ОПЕРАЦИИ**

### **Включение устройства и воспроизведение музыки**

- 1. Вставьте наушники в предназначенный для них разъём.
- 2. Передвиньте клавишу **[HOLD]** в позицию «Unlock»

3. Сдвиньте и удерживайте клавишу **[HOLD]** в направлении, где расположен рисунок  $\mathcal{O}$ , для включения питания устройства и вызова главно-

го меню. По умолчанию включится режим проигрывания музыки. 4. Для возврата в главное меню нажмите значок  $\blacktriangleright$ .

- Для начала воспроизведения нажмите значок $\blacktriangleright$ .
- Чтобы включить режим паузы, нажмите значок  $\parallel$ .

Для смены трека воспользуйтесь значками [ $\text{I}(4\text{/}\text{/}\text{)}$ ].

Для выключения питания плеера сдвиньте и удерживайте клавишу

**[HOLD]** в направлении, указанном рисунком  $\mathcal{L}$ .

cтр.

**Р**

### *. . . Ваши помощники*

### **Настройка громкости**

В режиме воспроизведения аудио, видео, режиме диктофона или во время прослушивания радио для настройки уровня громкости нужно нажимать значки **+** и – на дисплее, или задать нужный уровень громкости кнопками **[+]** и **[–].**

### **Добавление/Удаление файлов и папок**

Плеер можно использовать как съемный USB накопитель.

**Р** 1. Подключите плеер через порт USB к USB порту компьютера с помощью кабеля USB.

- 2. Добавьте файлы/папки в папку плеера.
- Откройте папку, где содержатся файлы или папки, которые вы хотите скопировать.
- Откройте папку «Мой компьютер» и выберите через нее и открой-• те папку плеера.
- Выберите файлы и папки, которые хотите копировать и перета-• щите их с помощью мыши в желаемую папку плеера (Копировать

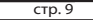

### *. . . Ваши помощники*

### **Отсоединение плеера от компьютера**

Пожалуйста, точно исполняйте следующие указания, чтобы не допустить поломки плеера или утраты данных.

1. Щелкните левой кнопкой мыши по значку В на панели управления, в правой нижней части экрана.

2. Щелкните по колонке «Safely remove USB Mass storage Device – Drive (X:)» (Безопасное извлечение USB устройства - Drive (X:))

3. Отсоедините плеер от компьютера.

- **Внимание:**
- Не отключайте плеер, если файлы, находящиеся в памяти плеера, открыты приложениями компьютера.
- Не отключайте плеер во время передачи файлов между плеером и компьютером, так как это может стать причиной поломки плеера и потери информации.

**У**

компьютера. Время полной зарядки аккумулятора приблизительно 2 часа.

3. Чтобы остановить зарядку устройства, отсоедините USB-кабель. **Примечание:**

*Пожалуйста, зарядите аккумулятор перед первым использованием плеера.*

*Для зарядки плеера его нужно подключать к включенному компьютеру.*

*Не заряжайте плеер дольше указанного времени. Чрезмерная зарядка сокращает срок службы аккумулятора.*

#### **Внимание!**

**Р**

1. При установке аккумулятора с несоблюдением полярности есть риск взрыва плеера. Заменяйте аккумулятор только идентичным или однотипным аккумулятором.

2. Не разбирайте, не разбивайте плеер, не замыкайте контакты устройства, соблюдайте полярность при установке аккумулятора, так

cтр.

#### **Примечание:**

**ASSISTANT** 

*1. Если плеер не включается или в процессе воспроизведения «зависает», пожалуйста, перезапустите его, просунув в отверстие перезагрузки длинный тонкий предмет.*

*2. Пожалуйста, вставляйте в слот Micro SD/T-Flash карты только в указанном направлении. Во избежание повреждения плеера никогда не вставляйте и не вынимайте карты, если плеер включен.*

*3. Если сенсорный дисплей не реагирует на прикосновения, вы можете откалибровать его следующим образом: прежде чем включать плеер сдвиньте и удерживайте кнопку* **[HOLD]** *в направлении, противоположном указанному стрелкой* **[]***. Появится меню калибровки дисплея. Нажмите «Calibration» чтобы войти в него, затем коснитесь значка . Потом нажмите «Test», чтобы* 

*войти в меню тестирования и снова нажмите . Все значки исчезнут, и вы сможете выйти в главное меню, нажав «Exit».*

cтр.

**Р**

**Р**

### ASSISTANT.

файлы также можно с помощью операций «Copy»(Копировать) и Paste» (Вставить)).

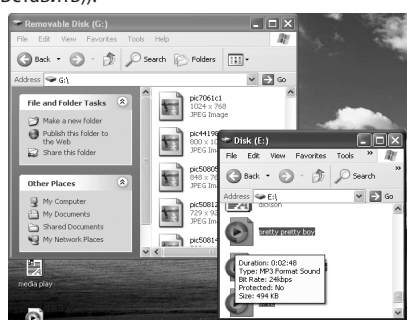

 $CTp. 10$ 3. Чтобы удалить файлы из папки плеера, воспользуйтесь командой «Delete».

#### **Навигация меню**

Кнопка **:** Вызов подменю.

Кнопки **[]/[]**: Переключение страниц меню.

Кнопки  $\not\cong$  /  $\triangle$  : Листание страниц

Кнопка $\blacktriangleright$ : Возврат, переход к предыдущему меню

1. Для возврата к главному меню нажмите кнопку

2. Для выбора желаемого пункта меню нажимайте на дисплее со-

ответствующие значки (Например: «MUSIC» (Воспроизведение музыки), «FILE» (Операции с файлами), «VOICE» (Диктофон), «PHOTO» (Просмотр изображений), «FM» (Радио), «SETUP» (Настройки), «VIDEO» (Воспроизведение видео), «EBOOK» (Чтение электронных книг), «Sys Info» (Системная информация)).

### **ВОСПРОИЗВЕДЕНИЕ МУЗЫКИ**

Сдвиньте и удерживайте клавишу **[HOLD]** в направлении значка для включения устройства и входа в главное меню, после чего выбе-

**Р**

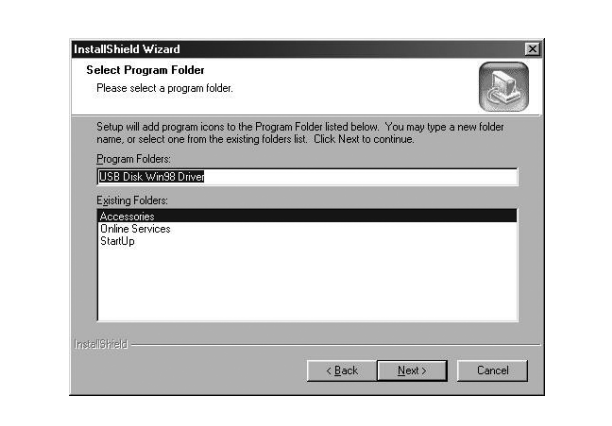

cтор. 61

**У**

### *...ВашІ помІЧники*

*...ВашІ помІЧники*

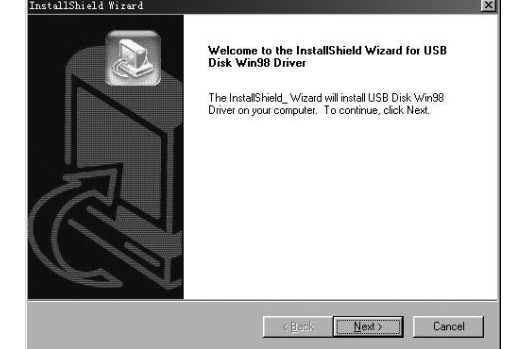

(4). Натисніть «Next» для продовження.

cтор. 59

**У**

### *...ВашІ помІЧники*

**Системна інформація**

У головному меню виберіть пункт «Sys Info» і увійдіть до нього, щоб проглянути деяку системну інформацію, наприклад версію ПО, загальний об'єм flash пам'яті плеєра і об'єм вільного місця.

### **УСТАНОВКА USB ДРАЙВЕРА**

**Примітка:** будь ласка, від'єднайте Мр4 плеєр від комп'ютера під час установки драйвера з інсталяційного диска USB Win98 для операційної системи Windows98se.

**1.Встановіть драйвер USB Win98 для операційної системи Windows98se.**

(1). Вставте інсталяційний диск в CD привід.

(2). Двічі клацніть по іконці драйвера для початку інсталяції.

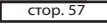

**У**

### *...ВашІ помІЧники*

«Repeat All» (Повтор всіх файлів), «Random All» (Відтворити всі файли у випадковому порядку), «Folder Normal» (Відтворити всі файли в папці по порядку), «Folder Repeat» (Повтор папки), «Folder Random» (Відтворити папку з випадковим вибором файлів).

### **Video OSD Color (Колір субтитрів)**

Виберіть колір субтитрів «Red» (Червоний), «Green» (Зелений), «Blue» (Синій), Cyan (Блакитний), «Yellow» (Жовтий), «Gray» (Сірий).

1. Для перемикання між режимами паузи і відтворення натискайте на дисплеї значок  $\blacktriangleright$ . Щоб відрегулювати гучність, використовуйте значки «-» і «+». Для повернення до списку відео файлів зсуньте і утримуйте кнопку [HOLD] у напрямі значка  $\mathcal{L}$ .

2. Щоб видалити файл виберіть його і натисніть значок для входу в меню видалення файлу «Delete». Виберіть «No» (Ні) або «Yes» (Так).

3. Для повернення до попереднього меню натисніть значок

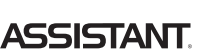

7. Для продовження конвертації просто зніміть галочку напроти напису «MTV Preview» і переходьте до пункту 8.

8. Клацніть по кнопці «Start Conversion» (Почати конвертацію), щоб почати конвертацію відео файлу.

### **Відтворення відео файлів MTV**

1. У головному меню натисніть значок «Video», щоб увійти до режиму відтворення відео.

2. За допомогою стілоса виберіть бажаний файл і натисніть значок ОК , щоб почати відтворення.

**У** тині, натисніть **[M]** для входу в підменю: пункти «Repeat» (Повтор від-1) Торкніться стілосом дисплея. У меню, яке з'явиться в нижній частворення, «Video OSD Color» (Колір субтитрів)).

### **Повтор відтворення**

За допомогою стілоса виберіть бажаний режим повтору: «No Repeat» (Повтор відключений), «Repeat One» (Повтор одного файлу),

cтор. 54

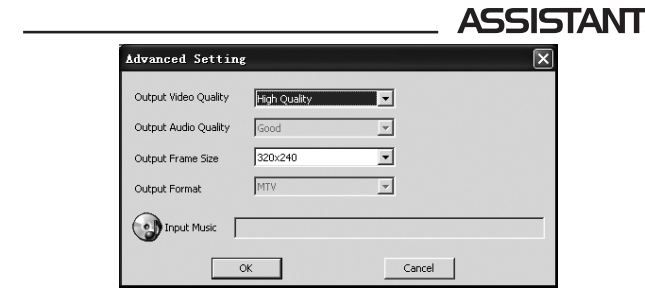

5. MTV відео конвертор дозволяє замінити оригінальну звукову доріжку відео файлу будь-яким іншим аудіо файлом. Для цього натисніть кнопку «Input Music» (Додавання музичного файлу) і виберіть файл, яким ви хочете замінити оригінальну звукову доріжку відео.

cтор. 52

**У**

### **ASSISTANT.**

2. Клацніть по додатку «Videoconvert», на екрані з'явитися наступне зображення:

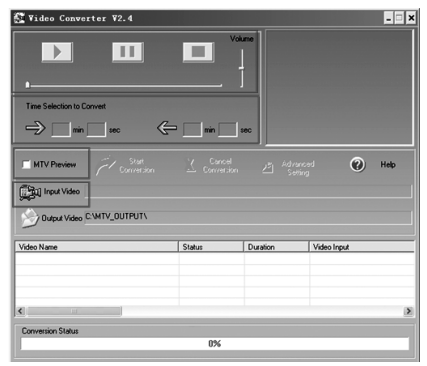

cтор. 50

**У**

### **ASSISTANT.**

2. Якщо ви виберете варіант «Yes»,бібліотека аудіо файлів почне оновлюватися. Ви можете відмінити дію, зсунувши кнопку **[HOLD]** у напрямі значка $\mathcal Q$ .

#### **Сортувати файли**

Виберіть тип сортування «Force Sort» (Примусове сортування) або «Auto Sort» (Автоматичне сортування).

### **Перегляд об'єму накопичувача**

Ви можете вибрати вбудовану пам'ять плеєра або Micro Sd/t-flash карту, щоб перевірити їх об'єм (На дисплеї з'явиться напис: «Checking.» «Йде перевірка.»).

### **У Настройки динаміка**

Ви можете вибрати «Off», щоб відключити динамік, або «On», щоб включити його.

#### *. . . Ваши помощники*

рите в нем пункт «Music» («Музыка») и войдите в него, коснувшись соответствующего значка.

Нажимая кнопки **[] /[]** выберите музыкальные файлы и нажмите кнопку  $\blacktriangleright$ , чтобы начать их воспроизведение.

### **Подменю воспроизведения музыки**

**Р** (Эквалайзер), «3D» (Эффект 3D), «Play Rate» (Скорость воспроизведе-Нажмите значок  $\blacksquare$  для входа в подменю воспроизведения музыки, затем нажатием значков  $\times$  /  $\times$  выберите желаемый пункт настроек (например, «Repeat» (Повтор воспроизведения), «Equalizer» ния), «File» (Операции с файлами), «Classified» (Библиотека), «Play List» (Список воспроизведения), «Slide Show» (Слайд-шоу)).

### **Повтор воспроизведения**

1. Выберите пункт «Repeat» и нажмите надпись, чтобы войти в него.

cтр. 13 2. Выберите желаемый пункт настроек и нажмите его (например, «No Repeat» (функция повтора отключена), «Repeat One» (Повторять трек), «Repeat All» (Повторять все треки), «Random All» (Проиграть все

#### *. . . Ваши помощники*

2. Используя стилос, выберите желаемую настройку («Off» (Выключен), «On» (Включен)).

#### **Скорость воспроизведения**

1. Выберите пункт «Play Rate» и нажмите надпись, чтобы войти в него.

2. С помощью стилоса выберите желаемую скорость воспроизведения (например, 1.00X, 1.14X, 1.33X,0.67X, 0.80X).

### **Примечание:**

*функция «Play Rate» недоступна во время воспроизведения файлов формата WMA.*

#### **Операции с файлами**

1. В главном меню выберите пункт «File» и войдите в него.

2.С помощью стилоса выберите желаемые файлы.

3. Чтобы добавить файлы к списку воспроизведения, нажмите зна-

чок +. Для удаления файла нажмите значок **X** и выберите один из возможных вариантов: «No» (Нет), или «Yes» (Да).

cтр. 15

**Р**

### *. . . Ваши помощники*

*3. Программа ClassifyMusic\_V1.5 автоматически сохраняет все скачанные файлы в папке MUSIC в корневом каталоге диска.*

#### **Как пользоваться программой:**

1. Подключите свой плеер к компьютеру (на нем должно быть установлено следующее ПО: Windows 2000, XP, Vista).

2. Вставьте CD диск в CD привод компьютера и откройте папку «ClassifyMusic\_V1.5».

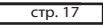

**Р**

### *. . . Ваши помощники*

4. Загрузите файлы в память плеера

1). Щелкните по кнопке «Select Music» (Выбор музыки), чтобы выбрать файлы (\*.mp3, \*.wma).

2). Щелкните по кнопке «Download Music» (Загрузить музыкальные файлы), чтобы загрузить выбранные файлы в память плеера и создать базу библиотеки или добавить эти файлы в уже имеющийся список библиотеки).

5. Щелкните по кнопке «Delete Music», чтобы удалить выбранные файлы и создать/обновить список библиотеки.

#### **Примечание:**

*1. Программа «ClassifyMusic\_V1.5» может добавлять в списки библиотеки только музыкальные файлы, которые находятся во встроенной памяти плеера.*

*2. Для более детальной информации о программе ознакомьтесь с текстовым файлом, находящимся по адресу: CD диск* → *папка «ClassifyMusic\_V1.5»* → *«Music\_Classification\_AP» файл формата Word.*

треки со случайным выбором), «Folder Normal» (Проиграть один раз папку), «Folder Repeat» (Повторять папку), «Folder Random» (Проиграть папку со случайным выбором трека)).

### **Эквалайзер**

1. Выберите пункт «Equalizer» и нажмите надпись, чтобы войти в него.

**Р** (Джаз), «Bass» (Низкие частоты), «Custom EQ» (Настройка пользовате-2. Нажимайте значки  $\mathbb{V}\setminus\mathbb{A}$  чтобы листать страницы, и выберите и нажмите желаемую настройку (например, «Normal» (Нормальный), «Pop» (Поп), «Rock» (Рок), «Classic» (Классическая музыка), «Jazz» ля)).

**Настройка пользователя:** Вы можете настроить эквалайзер по своему желанию. Нажимайте для настройки значки  $\blacktriangle$  и $\blacktriangledown$ . **Эффект 3D звука**

1. Выберите пункт «3D» и нажмите соответствующую надпись, чтобы войти в него.

cтр. 14

### **ASSISTANT.**

**ASSISTANT.** 

4. Чтобы начать воспроизведение выбранного файла нажмите значок

### 4. Для возвращения к предыдущему меню нажмите значок  $\blacktriangleright$  . **Библиотека аудио файлов**

1. Выберите пункт «Classified» и войдите в него.

2. С помощью стилоса выберите «No» (Нет) или «Yes» (Да). **Примечание:**

*1. Построение библиотеки файлов может занять длительное время, но вы можете отменить процесс, сдвинув кнопку* 

 $[{\tt HOLD}]$  в направлении значка  ${\mathbb Q}.$ 

*2. После построения списка в меню пункта «Classified» появятся следующие подпункты со списками: «Genre» (Жанр), «Artist» (Исполнитель), «Album» (Альбом), «Title» (Название трека). Для загрузки, построения или удаления библиотеки музыкальных файлов на вашем компьютере, вы также можете воспользоваться специальной программой.*

cтр. 16 ┓

**Р**

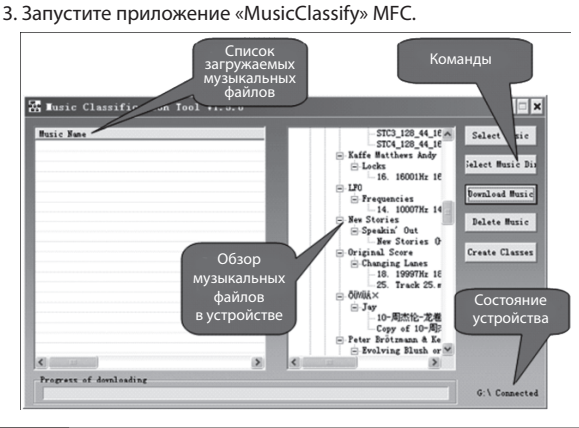

 $CTp. 18$ 

**Р**

### **ASSISTANT.**

### **Список воспроизведения**

Войдите в этот пункт для просмотра списков воспроизведения (например, My List, \*pla, \*m3u, \*wpl), выберите один из списков и нажмите значок <sup>ок</sup>, чтобы начать воспроизведение.

Вы можете удалить файл списка воспроизведения или музыкальный файл, нажав значок

#### **Примечание:**

**Р** включает в себя все музыкальные файлы, имеющиеся в памяти пле-1. Пожалуйста, сначала составьте свои списки воспроизведения (за исключением списка \*pla, который составляется автоматически и epa):

2. Файлы списков воспроизведения (\*.m3u или \*.wpl) необходимо помещать в папке PLAYLIST, в корневом каталоге плеера;

3. На загрузку списка воспроизведения может понадобиться некоторое время.

#### *...ВашІ помІЧники*

(Якщо ви хочете залишити оригінальну доріжку, відразу переходьте до пункту 6.)

6. MTV відео конвертор дозволяє конвертувати не тільки весь відео файл цілком але і вибрані фрагменти відео. Для цього необхідно вибрати момент початку фрагмента на рядку перемотування відео і клацнути по відповідній стрілці, щоб визначити момент початку конвертованого фрагмента. Потім таким же чином визначити закінчення фрагмента і кликнути по відповідній стрілці.

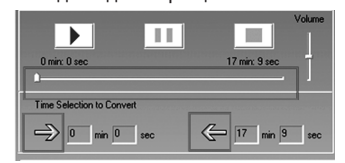

(Якщо ви хочете конвертувати весь файл, відразу переходьте до пункту 7.)

cтор. 53

**У**

### *...ВашІ помІЧники*

#### **Конвертація файлів:**

1. Клацніть по кнопці «Input Video», щоб вибрати відео файл, який ви хочете конвертувати для перегляду на плеєрі.

2. Виберіть закладку «Advanced Setting» (Настройки) і визначте якість відео кінцевого файлу «Output Video Quality» (Можна вибрати: «High Quality» (Висока якість), «Normal Quality» (Нормальна якість),

«Medium Quality» (Середня якість), «Low Quality» (Низька якість)). 3. Виберіть розміром картинки кінцевого відео «Output Frame Size» 160х128.

4. За умовчанням якість звуку «Output Audio Quality» встановлена як «Good» (Хороша).

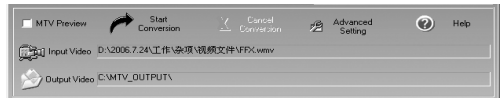

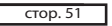

**У**

### *...ВашІ помІЧники*

**Примітка:**

*1. За умовчанням, коли ви включаєте плеєр, динамік відключений.*

*2. У режимі відтворення музики і прослуховування радіо ви можете включати і відключати динамік натискаючи значок .*

### **ВІДТВОРЕННЯ ВІДЕО**

Для перегляду відео файлів на плеєрі, вам необхідно конвертувати їх у формат MTV.

#### **MTV Відео конвертор**

1. Вставте CD диск в CD привід комп'ютера і відкрийте папку «Videoconverter\_v2.9».

 $-$  стор.  $49-$ 

**У**

### *...ВашІ помІЧники*

### **Видалення**

Виберіть підпункт «Delete» і увійдіть до нього, за допомогою значків  $\blacktriangleright$  і  $\blacktriangle$  виберіть файл, потім натисніть значок  $\blacktriangleright$ . Ви можете відмінити або підтвердити видалення, натиснувши «No» (Ні) або «Yes» (Так). **Форматування плеєра**

Виберіть підпункт «Format» і увійдіть до нього. Тут ви можете задати настройки форматування «Quick» (Швидке форматування) або «Complete» (Повне форматування).

### **Повернення до настройок за умовчанням**

Виберіть «No» (Ні) або «Yes» (Так), якщо вирішите повернутися до заводських настройок.

### **Оновлення бібліотеки**

1. Виберіть пункт «Refresh» і увійдіть до нього. Виберіть «No» (Ні) або «Yes» (Так).

2. Натисненнями значків < i ▶ налаштуйте яскравість екрану або виберіть тривалість дії підсвічування (15 секунд, 30секунд, 1 хвилина, «Close» (Відключити)).

### **Настройки запису**

Увійдіть до пункту і виберіть один з пунктів настройки: «Quality» (Якість), Тут ви можете налаштувати якість запису, вибравши один із запропонованих варіантів: «Long Time» (Довготривалий запис), «Normal Quality» (Нормальна якість) «High Quality» (Висока якість).

### **Системні настройки**

Увійдіть до пункту і виберіть за допомогою значків  $\hat{\mathbb{A}} \times \hat{\mathbb{B}}$ бажану дію: «Delete» (Видалення) «Format» (Форматування), «Reset» (Настройки за умовчанням), «Refresh» (Відновити бібліотеку), «File Sort» (Сортувати файли).

cтор. 46

**У**

#### **Примітки:**

### **ASSISTANT.**

*1. Якщо плеєр вимкнений тривалість сигналу будильника 60*  секунд, ви можете натиснути  $\mathbb \mathbb Q$ , щоб відключити сигнал бу*дильника.*

*2. Якщо плеєр включений тривалість сигналу будильника 5 се*кунд, ви можете натиснути  $\mathbb \mathbb Q$ , щоб відключити сигнал бу*дильника.*

### **Вибір часового поясу**

Виберіть пункт «Time Zone» і увійдіть до нього. Натискаючи значки  $\overline{\phantom{x}}$ і $\overline{\phantom{a}}$ , виберіть часовий пояс.

### **У Настройка режиму живлення**

1. Виберіть пункт «Power» і увійдіть до нього. Тут ви можете налаштувати пункт «Auto off» (Автоматичне відключення плеєра) або вибрати пункт «Always on while playing» (Відмінити автоматичне відключення).

cтор. 44

### **ASSISTANT.**

**ASSISTANT** 

10. У правому вікні відобразяться файли, що синхронізуються:

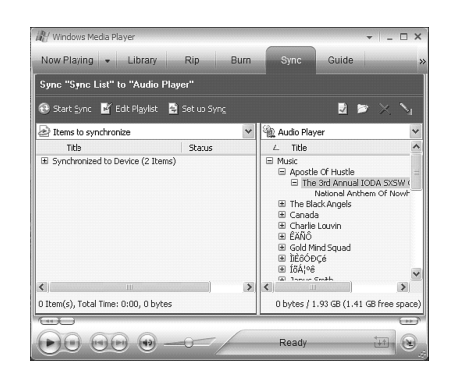

 $CTop. 42$ 

**У**

# 9. Клацніть по значку «Start Sync» .<br>Sunc Liet" to "Audio Pl: B To build a list of items to synchronize<br>select a playlist from the list above  $\begin{picture}(150,45) \put(0,0){\line(1,0){155}} \put(15,0){\line(1,0){155}} \put(15,0){\line(1,0){155}} \put(15,0){\line(1,0){155}} \put(15,0){\line(1,0){155}} \put(15,0){\line(1,0){155}} \put(15,0){\line(1,0){155}} \put(15,0){\line(1,0){155}} \put(15,0){\line(1,0){155}} \put(15,0){\line(1,0){155}} \put(15,0){\line(1,0){155}}$

### *. . . Ваши помощники*

### **Слайд-шоу**

1. Выберите пункт «Slide Show» и войдите в него.

2. Нажатиями значков  $\mathbb{Y}/\mathbb{A}$  выберите интервал смены картинки: Off (Функция отключена), 5 секунд, 10 секунд, 15 секунд, 30 секунд, 60 секунд. После выбора интервала плеер будет одновременно воспроизводить музыку и изображения с заданным интервалом.

Для создания специальных файлов слайд-шоу вы можете воспользоваться специальной программой, которая находится на диске. Эта программа делает из нескольких отдельных изображений один файл слайд-шоу. Слайд шоу применяется в качестве заставки, сохраняющей дисплей. Если во время прослушивания музыки пользователь долгое время не производит никаких действий, функция слайд-шоу включается автоматически.

cтр. 21

**Р**

**Р**

**Р**

### *. . . Ваши помощники*

**Использование программы для создания слайд-шоу:**

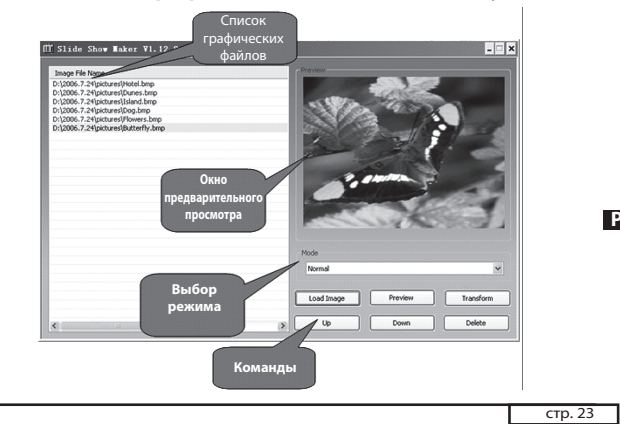

### *. . . Ваши помощники*

6) Команда «Transform» – Конвертирует выбранные файлы изображений в один файл слайд-шоу.

7) Команда «Cancel» (Отмена) – отменяет предварительный просмотр или конвертацию файлов.

8) Команда «Delete» (Удаление) – Удаляет выбранные файлы из списка слайд-шоу.

9) Команда «Up» (Вверх) – Перемещает выбранный файл вверх по списку.

10) Команда «Down» (Вниз)– Перемещает выбранный файл вниз по списку.

### **Пошаговая инструкция использования программы:**

1) Установите настройки программы. («Panel Size» (Размер панели), «Panel Type» (Тип панели), «Language» (Язык интерфейса)).

2) Кликните кнопку «Load Image» чтобы добавить файлы изображений (\*.jpg, \*.gif, \*.bmp).

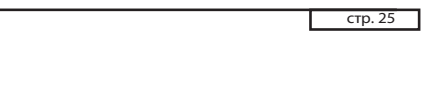

### *. . . Ваши помощники*

2. Двигая шкалу прокрутки, выберите желаемые файлы (в том числе видео файлы формата MTV, аудио файлы, файлы изображений, записанные аудио файлы и текстовые файлы формата TXT). Вы можете выбирать папку и входить в нее, касаясь значка **. Ок** 

3. Нажмите значок  $\mathsf{X}$  для входа в меню удаления файлов «Delete». И выберите один из возможных вариантов: «No» (Нет) или «Yes» (Да).

4. Для возвращения в главное меню нажмите значок  $\sum$ 

### **ДИКТОФОН**

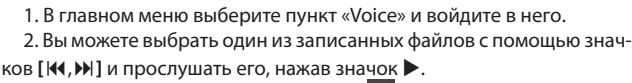

3. Для начала записи нажмите значок  $\boxed{\color{red}P}$ 

4. Для переключения между режимами паузы и воспроизведения нажимайте значок  $\Box$ . Для сохранения записанного файла нажмите значок . Вы можете прослушать его, нажав значок  $\blacktriangleright$ 

**У**

Доступно 4 режима слайд-шоу:(«Normal» (Нормальный), «Shutter (Left to Right)» (Замещение (слева направо)), «Shutter (Top to Down)» (Замещение (сверху вниз)), «Circle» (круговое замещение)). В различных режимах слайд-шоу для смены изображений используются различные визуальные эффекты.

#### **Примечание:**

*За один раз плеер может воспроизводить только один файл слайд-шоу. Поэтому помещайте в папку SLS в корневом каталоге плеера только один файл слайд-шоу за раз.*

### cтр. 22

**Р**

### **ASSISTANT.**

#### **Создание слайд-шоу**

1. Системные требования к ПК: Windows 2000, XP, Vista.

2. Использование программы:

1) Просмотр «Image File Name List» – список всех файлов, из которых будет сделан файл слайд-шоу.

2) Окно предварительного просмотра «Preview Window» – Предварительный просмотр файла слайд-шоу и визуальных эффектов.

3) «Mode Selection» (Выбор режима слайд-шоу) – Доступно 4 режима слайд-шоу:(«Normal» (Нормальный), «Shutter (Left to Right)» (Заме-

**Р** щение (слева направо)), «Shutter (Top to Down)» (Замещение (сверху вниз)), «Circle» (круговое замещение)).

4) Команда «Load Image» – добавление файлов изображений для слайд-шоу (\*.jpg, \*.gif, \*.bmp)

5) Команда «Preview» (Предварительный просмотр) – Просмотр визуальных эффектов слайд-шоу.

cтр. 24

### ASSISTANT.

3) Настройте список файлов слайд-шоу, используя команды «Delete», «Up», «Down».

4) Выберите режим слайд-шоу («Normal» (Нормальный), «Shutter (Left to Right)» (Замещение (слева направо)), «Shutter (Top to Down)» (Замещение (сверху вниз)), «Circle» (круговое замещение)) и запустите предварительный просмотр.

5) Кликните «Transform» для конвертации изображений в один SLS файл слайд-шоу.

**Примечание:**

*Для более детального ознакомления с возможностями программы прочитайте текстовый файл, который находится по адресу: CD диск* → *папка «SlideShowMaker\_V1.12.0»* → *«Slide\_ Show\_Maker\_AP» файл формата Word.*

### **ОПЕРАЦИИ С ФАЙЛАМИ**

1. В главном меню выберите пункт «File» и коснитесь соответствующего значка стилосом, чтобы войти в него.

 $CTp. 26$ 

**Р**

### **ASSISTANT.**

5. В режиме воспроизведения нажмите значок  $\blacksquare$  для входа в подменю воспроизведения музыки (Пункты «Repeat» (Повтор воспроизведения), «Equalizer» (Настройки эквалайзера), «3D» (Эффект 3D звука), «Play Rate» (Скорость воспроизведения), «File» (Операции с файлами)), настройки подменю описаны в пункте Воспроизведение музыки

6. Для возвращения в главное меню нажмите значок . **Примечание:**

*для начала записи в режиме воспроизведения музыки, режиме* 

*диктофона или в режиме радио нужно нажать значок .*

**ПРОСМОТР ИЗОБРАЖЕНИЙ**

1. Находясь в главном меню, выберите пункт «Photo» и войдите в него, нажав соответствующий значок.

### *...ВашІ помІЧники*

2. За допомогою значків  $\mathbb{R} \times \mathbb{R}$ ви можете вибрати час автоматичного відключення плеєра: «Close» (Відключено), 5 хвилин, 10 хвилин, 30 хвилин, 60 хвилин, 90 хвилин і 120 хвилин.

3. Ви можете вибрати пункт «Always on while playing» і вибрати: «No» (Ні) або «Yes» (Так).

### **Настройки мови**

Увійдіть до пункту «Language» і виберіть мову інтерфейсу за допомогою значків  $\hat{\mathbb{A}}$   $\check{\mathbb{V}}$ : Англійська, Французька, Німецька, Італійська, Іспанська, Португальська, Польська, Російська, Китайська спрощена, Китайська традиційна.

### **Настройки дисплея**

1. Увійдіть до пункту «Display» і виберіть підпункт, який хочете налаштувати: «Brightness» (Яскравість) або «Backlight» (Підсвічування).

cтор. 45

**У**

#### *...ВашІ помІЧники*

#### **Настройки часу**

Увійдіть до пункту «Time», торкнувшись його, і виберіть один з наступних пунктів «Adjust» (Настройки), «Alarm» (Будильник), «Time Zone» (Часовий пояс).

*Настройки*

1. Виберіть пункт «Adjust і увійдіть до нього.

2. Натискаючи значки  $\bullet$  i  $\bullet$  встановте час (години, хвилини) і дату (рік, місяць, день).

*Будильник*

**У** «Adjust», щоб налаштувати час сигналу будильника, натискаючи знач-Виберіть пункт «Alarm» і увійдіть до нього. Потім виберіть пункт ки  $\bullet$  і $\bullet$ . Для включення/відключення функції будильника виберіть пункт «On/off». Щоб відключити функцію натисніть «Оff», щоб включити функцію натисніть «Оn».

cтор. 43

### *...ВашІ помІЧники*

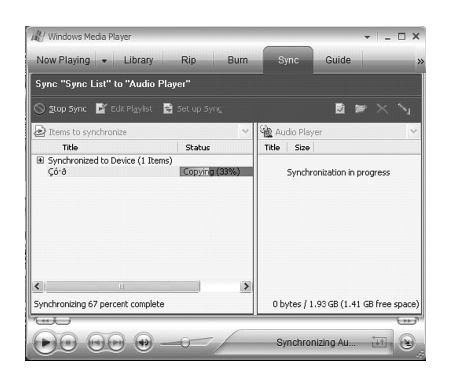

cтор. 41

**У**

### *...ВашІ помІЧники*

8. Якщо ваш плеєр підтримує Micro Sd/t-flash карти, ви можете вибрати пристроєм синхронізації Micro Sd/t-flash карту, так, як це показа-.<br>но на наступному малюнку:

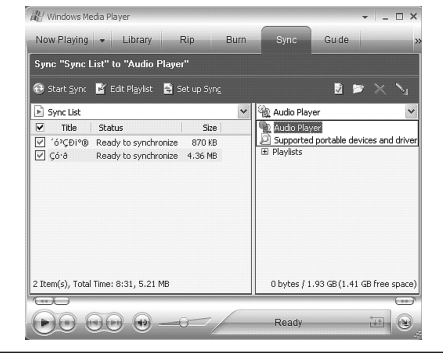

**Р**

7. Додайте файли, які ви хочете синхронізувати в список (Sync List).

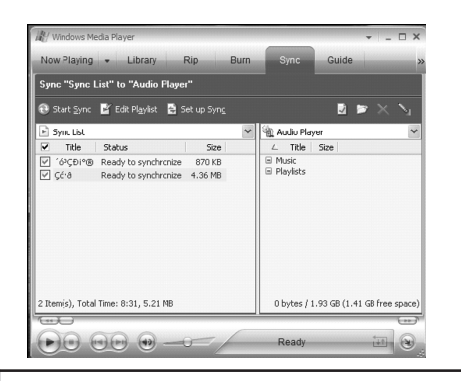

cтор. 38

**У**

### **ASSISTANT.**

5. Клацніть кнопку «OK», щоб почати синхронізацію, На екрані комп'ютера з'явиться наступне вікно:

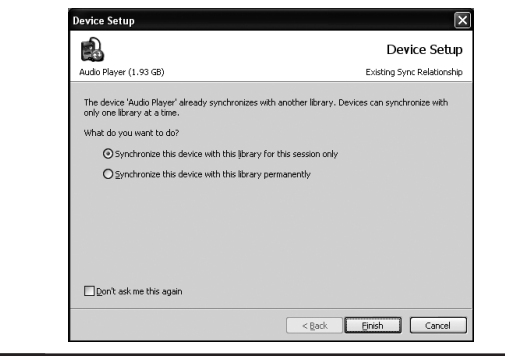

cтор. 36

**У**

### **ASSISTANT.**

**ASSISTANT.** 

4. Підключіть плеєр, що підтримує функцію **DRM** до комп'ютера, на екрані комп'ютера з'явитися наступне вікно:

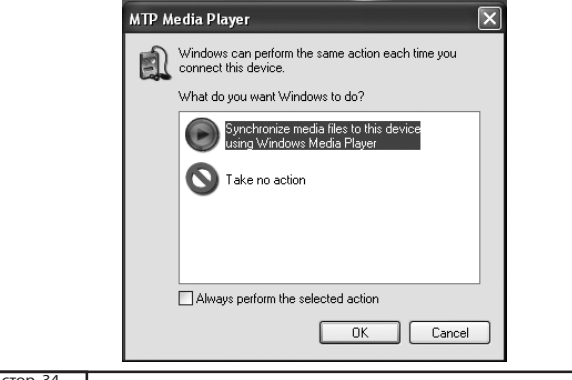

 $\sqrt{1 - \frac{1}{2} \cdot \frac{1}{2} \cdot \frac{1}{2}}$ 

**У**

### **Режим USB**

Виберіть режим USB (MSC або MTP) і торкніться напису для підтвердження.

#### **Примітка:**

*Якщо в режимі MTP ви використовуєте Micro Sd/t-flash карту, то спочатку необхідно вставити карту, а потім під'єднати плеєр до комп'ютера. У іншому випадку комп'ютер не визначить карту.*

#### **«Drm10» (додаткова функція)**

### **Що таке DRM?**

Це скорочення від Digital Rights Management - цифрове управління правами, концепція, що припускає застосування спеціальних технологій і методів захисту цифрових матеріалів від посягання на них і порушення, авторських прав. Коли покупець купує музичну продукцію,

### *. . . Ваши помощники*

2. Двигайте шкалу прокрутки и выберите желаемый файл изображения, коснувшись иконки файла или значка <mark>Lok |</mark>

3. Снова коснитесь дисплея, для просмотра всех имеющихся изображений по очереди с интервалом 3 секунды или листайте их вручную. Для возвращения к списку изображений сдвиньте кнопку **[HOLD]** в направлении значка

4. Чтобы удалить файл, выберите его и нажмите значок  $\mathbf X$ . 5. Для возвращения в главное меню нажмите значок  $\Box$ . **Примечание:**

**Р** *1. Плеер поддерживает следующие форматы изображений: JPEG и BMP.*

*2. Если у файлов JPEG есть возможность предварительного просмотра, вы сможете увидеть уменьшенные изображения в списке изображений.*

*. . . Ваши помощники*

5. Чтобы начать запись с радиостанции, нажмите значок  $\overline{\mathbf{1}}$ , для со-

хранения записанного файла нажмите значок .

6. Для возвращения в главное меню нажмите значок . **Примечание:**

*Если во время прослушивания радио вы включили динамик, то вам также придется подключить и наушники для лучшего приема сигнала.*

### **НАСТРОЙКИ**

1. Находясь в главном меню, выберите пункт «SETUP» и войдите в **П** него.

2. С помощью значков  $\mathbb{R} \times \mathbb{R}$  выберите одно из подменю, которое вы хотите настроить: («USB Mode» (Режим USB), «Time» (Настройки времени) «Power» (Управление питанием), «Language» (Язык интерфейса), «Display» (Настройки дисплея), «Record» (Запись), «Sys Tools»

cтр. 31

cтр. 29

### *. . . Ваши помощники*

технологий и методов защиты цифровых материалов от посягательства на них и нарушения авторских прав. Когда покупатель приобретает музыкальную продукцию, защищённую DRM, данная продукция содержит свой специфический шифр, доступный только этому покупателю. Чтобы иметь возможность прослушивать DRM при помощи МР4 плеера, устройство нужно подключить к компьютеру и проассоциировать с Windows Media Player 10. Это позволит проигрывать защищенные файлы на отдельном плеере.

**Как синхронизировать файлы, защищенные DRM, с вашим плеером?**

1. Закажите защищенные DRM аудио файлы из Интернета и скачайте их.

2. Попробуйте проиграть скачанные файлы, если с воспроизведением все в порядке, приступайте к следующему шагу, если нет – скачайте их еще раз.

 $CTp. 33$ 

**Р**

### *. . . Ваши помощники*

### **Примечание:**

*есть два пути настроить ваш МР4 плеер для работы в МТР режиме.*

*(1) В «USB Mode» (режиме USB) выберите «MTP mode» (режим MTP) и коснитесь его.*

*(2) После подключения МР4 плеера к Вашему компьютеру сдвиньте и удерживайте кнопку* **[HOLD]** *в направлении значка в течение 6 секунд, чтобы переключится с «MSC mode» (режима MSC)* 

**Р**  *на «MTP (Media Transfer Protocol) mode» для активизации функции DRM.*

### **FM РАДИО**

## **ASSISTANT**

1. В главном меню выберите желаемый пункт «FM» и войдите в него. Затем выберите режим радио, нажав значок  $\overline{\textbf{1}}$ : «Normal» (Обычный) или «Preset» (Сохраненные радиостанции).

**Р** топоиск радиостанций). 3. В режиме «Normal», нажимайте значки [K, II] для выбора радиочастоты в диапазоне от 87.5MHz до 108MHz. (одно нажатие кнопки изменяет частоту на 0.1 MHz). Затем нажмите значок **для входа** в подменю «Save Preset» (Сохранить радиостанцию), «Auto Scan» (Ав-

4. В режиме «Preset»нажимайте значки **[]** и **[]** для выбора ранее сохраненной частоты радиостанции. (Максимальное количество радиостанций которые можно сохранить - 30). Затем нажмите зна-

чок для входа в подменю «Delete» (Удалить радиостанцию), «Auto Scan» (Автопоиск радиостанций).

cтр. 30

### **ASSISTANT.**

(Системные настройки), «Storage» (Объем накопителя), «Speaker» (Динамик).

3. Нажмите Э для возвращения в предыдущее меню.

### **Режим USB**

Выберите режим USB (MSC или MTP) и коснитесь надписи для подтверждения.

**Примечание:**

*Если в режиме MTP вы используете Micro SD/T-Flash карту, то сначала необходимо вставить карту, а затем подсоединить плеер к компьютеру. В ином случае компьютер не определит карту.*

### **«DRM10» (дополнительная функция)**

#### **Что такое DRM?**

Это сокращение от Digital Rights Management - цифровое управление правами, концепция, предполагающая применение специальных

cтр. 32

**Р**

### **ASSISTANT.**

3. Для поддержки функции DRM на вашем компьютере должно стоять программное обеспечение Windows XP system SP2, или выше, с установленным Windows Media player 10 или выше, а также с подключением к Интернету.

4. Подключите плеер, поддерживающий функцию DRM, к компьютеру, на экране компьютера появится следующее окно:

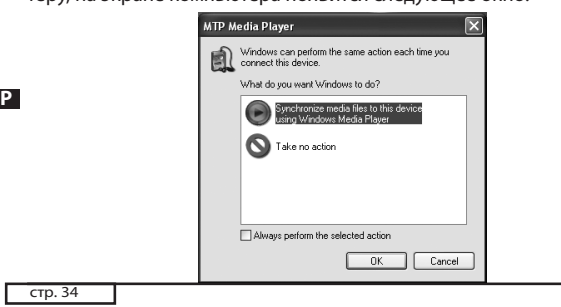

**ASSISTANT.** 

5. Щелкните кнопку «OK», чтобы начать синхронизацию, На экране компьютера появится следующее окно:

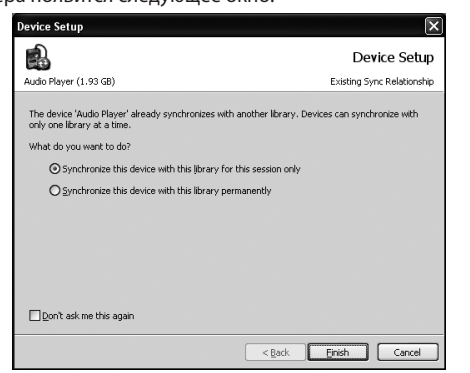

### *...ВашІ помІЧники*

6. Виберіть «Manual» (Синхронізація Уручну) або «Automatic» (Автоматична Синхронізація) за бажанням, наприклад виберіть «Manual» і клацніть «Finish», з'явиться вікно:

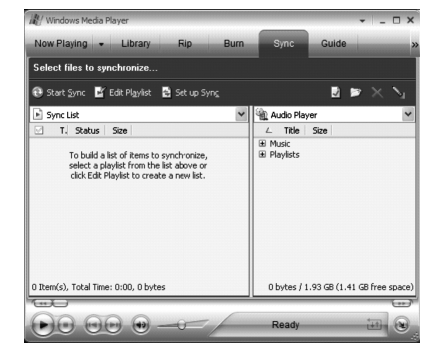

cтор. 37

**У**

#### *...ВашІ помІЧники*

#### **Примітка:**

*кції DRM.*

*є два шляхи налаштувати ваш МР4 плеєр для роботи в МТР режимі.*

*(1) У «USB Mode» (режимі USB) виберіть «MTP mode» (режим MTP) і косніться його.*

*(2) Після підключення МР4 плеєра до Вашого комп'ютера зсунь*те кнопку [HOLD] у напрямку значка  $\mathcal P$  i утримуйте її протя-

*гом 6 секунд, щоб переключитися з «MSC mode» (режиму MSC) на «MTP (Media Transfer Protocol) mode» для активізації фун-*

**У**

cтор. 35

### *...ВашІ помІЧники*

захищену DRM, то дана продукція містить свій специфічний шифр, доступний тільки цьому покупцеві. Щоб мати можливість прослуховувати захищені DRM файли за допомогою МР4 плеєра, пристрій потрібно підключити до комп'ютера і проассоціювати з Windows Media Player 10. Це дозволить програвати захищені файли на окремому плеєрі.

**Як синхронізувати файли, захищені DRM з вашим плеєром?**

1. Замовте захищені DRM аудіо файли з Інтернету та завантажте їх.

2. Спробуйте програти завантажені файли, якщо з відтворенням все гаразд, приступайте до наступного кроку, якщо ні - завантажте їх ще раз.

**У** 3. Для підтримки функції DRM на вашому комп'ютері повинне стояти програмне забезпечення Windows XP system SP2 або вище зі встановленим Windows Media player 10 або вище, а також з підключенням до Інтернету.

 $\Gamma$  стор. 33

### *...ВашІ помІЧники*

### **Примітка:**

*Якщо під час прослуховування радіо ви включили динамік, то вам також доведеться підключити і навушники для кращого прийому сигналу.*

### **НАСТРОЙКИ**

1. Знаходячись в головному меню, виберіть пункт «SETUP» і увійдіть до нього.

«Display» (Настройки дисплея), «Record» (Запис), «Sys Tools» (Системні на-2. За допомогою значків  $\overline{\mathbb{A}}$   $\overline{\mathbb{V}}$  виберіть одне з підменю, яке ви хочете налаштувати: («USB Mode» (Режим USB), «Time» (Настройки часу) «Power» (Управління живленням), «Language» (Мова інтерфейсу), стройки), «Storage» (Об'єм накопичувача), «Speaker» (Динамік).

3. Натисніть  $\sum$  для повернення в попереднє меню.

3. У режимі «Normal», натискайте значки **[], []** для вибору радіочастоти в діапазоні від 87.5mhz до 108mhz. (одне натиснення кнопки змінює частоту на 0.1 Mhz). Потім натисніть значок  $\Box$  для входу в підменю «Save Preset» (Зберегти радіостанцію), «Auto Scan» (Автопошук радіостанцій).

4. У режимі «Preset»нажімайте значки **[], []** для вибору раніше збереженої частоти радіостанції. (Максимальна кількість радіостанцій які можна зберегти - 30). Потім натисніть значок  $\overline{\Xi}$  для входу в підменю «Delete» (Видалити радіостанцію), «Auto Scan» (Автопошук радіостанцій).

5. Щоб почати запис з радіостанції, натисніть значок , для збереження записаного файлу натисніть значок $\llbracket \blacksquare \rrbracket$ 

6. Для повернення в головне меню натисніть значок  $\blacktriangleright$ .

cтор. 30

**У**

### **ASSISTANT.**

5. У режимі відтворення натисніть значок  $\blacksquare$  для входу в підменю відтворення музики (Пункти «Repeat» (Повтор відтворення), «Equalizer» (Настройки еквалайзера), «3D» (Ефект 3D звуку), «Play Rate» (Швидкість відтворення), «File» (Операції з файлами)), настройки підменю описані в пункті Відтворення музики

6. Для повернення в головне меню натисніть значок  $\blacktriangleright$ . **Примітка:**

*Для початку запису в режимі відтворення музики, режимі диктофона або в режимі радіо потрібно натиснути значок .*

### **ПЕРЕГЛЯД ЗОБРАЖЕНЬ**

1. Знаходячись в головному меню, виберіть пункт «Photo» і увійдіть до нього, натиснувши відповідний значок.

2. Рухайте шкалу прокрутки і виберіть бажаний файл зображення, торкнувшись ікони файлу або значка <sup>ок</sup>

cтор. 28

**У**

### **ASSISTANT.**

3) Набудуйте список файлів слайд-шоу, використовуючи команди «Delete», «Up», «Down».

4) Виберіть режим слайд-шоу («Normal» (Нормальний), «Shutter (Left to Right)» (Заміщення (зліва направо)), «Shutter (Top to Down)» (Заміщення (зверху вниз)), «Circle» (кругове заміщення)) і запустите попередній перегляд.

5) Кликніть «Transform» для конвертації зображень в один SLS файл слайд-шоу.

### **Примітка:**

*Для детальнішого ознайомлення з можливостями програми прочитайте текстовий файл, який знаходиться за адресою: CD диск \_ папка «Slideshowmaker\_v1.12.0» \_ «Slide\_show\_maker\_ ap» файл формату Word.*

### **ОПЕРАЦІЇ З ФАЙЛАМИ**

1. У головному меню виберіть пункт «File» і торкніться відповідного значка стілосом, щоб увійти до нього.

 $\sqrt{1 - \frac{1}{20}}$ 

**У**

### **ASSISTANT.**

### **Створення слайд-шоу**

1. Системні вимоги до ПК: Windows 2000, XP, Vista.

2. Використання програми:

1) Перегляд «Image File Name List» - список всіх файлів, з яких буде зроблений файл слайд-шоу.

2) Вікно попереднього перегляду «Preview Window» - Попередній перегляд файлу слайд-шоу і візуальних ефектів.

3) «Mode Selection» (Вибір режиму слайд-шоу) - Доступний 4 режими слайд-шоу:(«Normal» (Нормальний), «Shutter (Left to Right)» (Заміщення (зліва направо)), «Shutter (Top to Down)» (Заміщення (зверху вниз)), «Circle» (кругове заміщення)).

4) Команда «Load Image» - додавання файлів зображень для слайдшоу (\*.jpg, \*.gif, \*.bmp)

5) Команда «Preview» (Попередній перегляд) - Перегляд візуальних ефектів слайд-шоу.

### *. . . Ваши помощники*

6. Выберите «Manual» (Синхронизация Вручную) или «Automatic» (Автоматическая Синхронизация) по желанию, например выберите «Manual» и щелкните «Finish», появится окно:

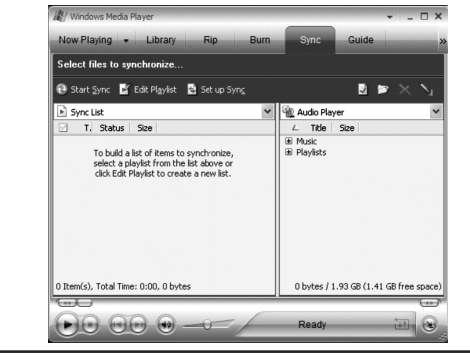

cтр. 37

**Р**

### *. . . Ваши помощники*

8. Если ваш плеер поддерживает Micro SD/T-Flash карты, вы можете выбрать устройством синхронизации Micro SD/T-Flash карту, так, как это показано на следующем рисунке:

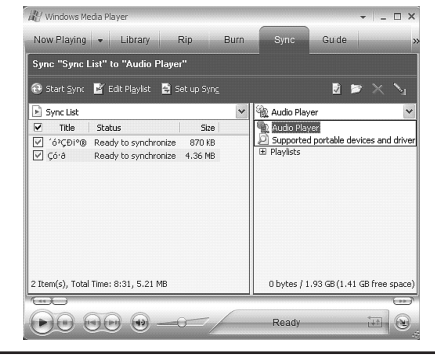

cтр. 39

**Р**

### *. . . Ваши помощники*

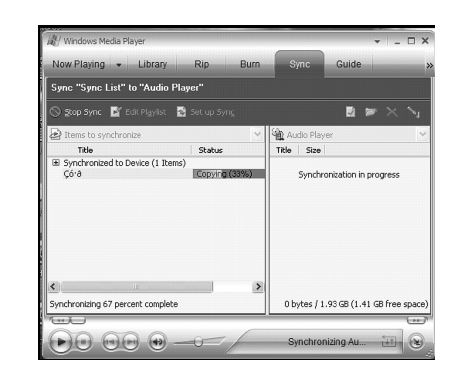

 $CTp. 41$ 

**Р**

### *. . . Ваши помощники*

#### **Настройки времени**

Войдите в пункт «Time», коснувшись его, и выберите один из следующих пунктов «Adjust» (Настройки), «Alarm» (Будильник), «Time Zone» (Часовой пояс).

Пункт «Adjust» (Настройки)

1. Выберите пункт «Adjust и войдите в него.

2. Нажимая значки ▼ и ▲ установите время (часы, минуты) и дату (год, месяц, день).

Пункт «Alarm» (Будильник)

**Р** Выберите пункт «Alarm» и войдите в него. Затем выберите пункт «Adjust», чтобы настроить время сигнала будильника, нажимая знач-

ки ▼ и ▲. Для включения/отключения функции будильника выберите пункт «On/Off». Чтобы отключить функцию нажмите «Оff», чтобы включить функцию нажмите «Оn».

7. Добавьте файлы, которые вы хотите синхронизировать в список (Sync List).

![](_page_11_Picture_2.jpeg)

cтр. 38

**Р**

### **ASSISTANT.**

9. Щелкните по значку «Start Sync»

![](_page_11_Picture_6.jpeg)

cтр. 40

**Р**

![](_page_11_Picture_8.jpeg)

10. В правом окне отобразятся синхронизируемые файлы:

![](_page_11_Picture_10.jpeg)

 $CTp. 42$ 

**Р**

**ASSISTANT.** 

### **Примечания:**

*1. Если плеер выключен, продолжительность сигнала будильника 60 секунд, вы можете нажать , чтобы отключить сигнал будильника.*

*2. Если плеер включен, продолжительность сигнала будильни*ка 5 секунд, вы можете нажать  $\mathbb \heartsuit$ , чтобы отключить сигнал бу*дильника.*

Пункт «Time Zone» (Выбор часового пояса):

**Р** выберите часовой пояс. Выберите пункт «Time Zone» и войдите в него. Нажимая значки  $\nabla u \triangle$ ,

#### **Настройка режима питания**

1. Выберите пункт «Power» и войдите в него. Здесь вы можете настроить пункт «Auto off» (Автоматическое отключение плеера) или выбрать пункт «Always on while playing» (Отменить автоматическое отключение).

### *...ВашІ помІЧники*

3. Знову торкніться дисплея для перегляду всіх наявних зображень по черзі з інтервалом 3 секунди або перегортайте їх уручну. Для повернення до списку зображень зсуньте кнопку **[HOLD]** у напрямі значка

- 4. Шоб видалити файл, виберіть його і натисніть значок  $\mathbb{X}$ . 5. Для повернення в головне меню натисніть значок . **Примітка:**
- 

*1. Плеєр підтримує наступні формати зображень: JPEG і BMP. 2. Якщо у файлів JPEG є можливість попереднього перегляду, ви зможете побачити зменшені зображення в списку зображень.*

### **FM РАДІО**

1. У головному меню виберіть бажаний пункт «FM» і увійдіть до нього. Потім виберіть режим радіо, натиснувши значок  $\Phi:$  «Normal» (Звичайний) або «Preset» (Збережені радіостанції).

cтор. 29

**У**

### *...ВашІ помІЧники*

2. Рухаючи шкалу прокрутки, виберіть бажані файли (Зокрема відео файли формату MTV, аудіо файли, файли зображень, записані аудіо файли і текстові файли формату TXT). Ви можете вибирати папку і входити в неї, стосуючись значка <mark>. 0к.</mark>

3. Натисніть значок  $\mathbf{X}$  для входу в меню видалення файлів «Delete». І виберіть один з можливих варіантів: «No» (Ні), або «Yes» (Так).

4. Для повернення в головне меню натисніть значок 5

### **ДИКТОФОН**

1. У головному меню виберіть пункт «Voice» і увійдіть до нього. 2. Ви можете вибрати один із записаних файлів за допомогою знач-

ків [**K4, •**)] і прослуховувати його, натиснувши значок  $\blacktriangleright$ .

3. Для початку запису натисніть значок  $\frac{1}{2}$ 

4. Для перемикання між режимами паузи і відтворення натискайте значок. Для збереження записаного файлу натисніть значок ..................... можете прослуховувати його, натиснувши значок $\blacktriangleright$ .

![](_page_11_Picture_399.jpeg)

**У**

### *...ВашІ помІЧники*

6) Команда «Transform» - Конвертує вибрані файли зображень в один файл слайд-шоу.

7) Команда «Cancel» (Відміна) - Відміняє попередній перегляд або конвертацію файлів.

8) Команда «Delete» (Видалення) - Видаляє вибрані файли із списку слайд-шоу.

9) Команда «Up» (Вгору) - Переміщає вибраний файл вгору за списком.

10) Команда «Down» (Вниз) - Переміщає вибраний файл вниз за списком.

### **Покрокова інструкція використання програми:**

1) Встановите настройки програми. («Panel Size» (Розмір панелі), «Panel Type» (Тип панелі), «Language» (Мова інтерфейсу)).

2) Кликніть кнопку «Load Image», щоб додати файли зображень (\*.jpg, \*.gif, \*.bmp).

![](_page_11_Figure_48.jpeg)

**У**

### *...ВашІ помІЧники*

#### **Використання програми для створення слайд-шоу:**

![](_page_11_Picture_51.jpeg)

 $\overline{$  стор. 23

Доступний 4 режими слайд-шоу:(«Normal» (Нормальний), «Shutter (Left to Right)» (Заміщення (зліва направо)), «Shutter (Top to Down)» (Заміщення (зверху вниз)), «Circle» (кругове заміщення)). У різних режимах слайд-шоу для зміни зображень використовуються різні візуальні ефекти.

#### **Примітка:**

*За один раз плеєр може відтворювати тільки один файл слайд-шоу. Тому поміщайте в папку SLS в кореневому каталозі плеєра тільки один файл слайд-шоу за раз.*

### cтор. 22

**У**

### **ASSISTANT.**

#### **Список відтворення**

Увійдіть до цього пункту для Перегляду списків відтворення (наприклад, My List \*pla, \*m3u, \*wpl), виберіть один із списків і натисніть значок <sup>ок</sup>, щоб почати відтворення.

Ви можете видалити файл списку відтворення або музичний файл, натиснувши значок

**Примітка:**

*1. Будь ласка, спочатку складіть свої списки відтворення (за винятком списку \*pla, який складається автоматично і включає всі музичні файли, наявні в пам'яті плеєра).*

*2. Файли списків відтворення (\*.m3u або \*.wpl) необхідно поміщати в папці PLAYLIST, в кореневому каталозі плеєра? 3. На завантаження списку відтворення може знадобитися якийсь час.*

cтор. 20

**У**

![](_page_12_Picture_14.jpeg)

cтор. 18

**У**

### **ASSISTANT**

4. Щоб почати відтворення вибраного файлу, натисніть значок

#### 4. Для повернення до попереднього меню натисніть значок  $\blacktriangleright$ . **Бібліотека аудіо файлів**

1. Виберіть пункт «Classified» і увійдіть до нього.

2. За допомогою стілоса виберіть «No» (Ні) або «Yes» (Так). **Примітка:**

- *1. Побудова бібліотеки файлів може зайняти тривалий час, але ви можете відмінити процес, зрушивши кнопку* **[HOLD]** *у напрямі значка .*
- *2. Після побудови списку в меню пункту «Classified» з'являться наступні підпункти із списками: «Genre» (Жанр), «Artist» (Виконавець), «Album» (Альбом), «Title» (Назва трека).*

*Для завантаження, побудови або видалення бібліотеки музичних файлів на вашому комп'ютері, ви також можете скористатися спеціальною програмою.*

### *. . . Ваши помощники*

2. С помощью значков  $\mathbb{R} \times \mathbb{R}$  вы можете выбрать время автоматического отключения плеера: «Close» (Отключено), 5 минут, 10 минут, 30 минут, 60 минут, 90 минут и 120 минут.

3. Вы можете выбрать пункт «Always on while playing» и выбрать: «No» (Нет) или «Yes» (Да).

### **Настройки языка**

**Р** ский, Испанский, Португальский, Польский, Русский, Китайский упро-Войдите в пункт «Language» и выберите язык интерфейса с помощью значков  $\hat{\wedge}$   $\vee$ : Английский, Французский, Немецкий, Итальянщенный, Китайский традиционный.

### **Настройки дисплея**

1. Войдите в пункт «Display» и выберите подпункт, который хотите настроить: «Brightness» (Яркость) или «Backlight» (Подсветка).

cтр. 45

#### *. . . Ваши помощники*

#### **Удаление**

Выберите подпункт «Delete» и войдите в него, с помощью значков

 $\blacktriangledown$  и  $\blacktriangle$  выберите файл, затем нажмите значок  $\blacktriangledown$ . Вы можете отменить или подтвердить удаление нажав «No» (Нет) или «Yes» (Да).

#### **Форматирование плеера**

Выберите подпункт «Format» и войдите в него. Здесь вы можете задать настройки форматирования «Quick» (Быстрое форматирование) или «Complete» (Полное форматирование).

**Возврат к настройкам по умолчанию**

**Р** Выберите «No» (Нет) или «Yes» (Да), если решите вернуться к заводским настройкам.

### **Обновление библиотеки**

1. Выберите пункт «Refresh» и войдите в него. Выберите «No» (Нет) или «Yes» (Да).

cтр. 47

### *. . . Ваши помощники*

*2. В режиме воспроизведения музыки и прослушивания радио вы можете включать и отключать динамик, нажимая*  значок <u>..</u>

### **ВОСПРОИЗВЕДЕНИЕ ВИДЕО**

Для просмотра видео файлов на плеере, вам необходимо конвертировать их в формат MTV.

### **MTV Видео конвертор**

1. Вставьте CD диск в CD привод компьютера и откройте папку «VideoConverter\_V2.9».

![](_page_12_Picture_49.jpeg)

**Р**

### *. . . Ваши помощники*

#### **Конвертирование файлов:**

1. Щелкните по кнопке «Input Video» чтобы выбрать видео файл, который вы хотите конвертировать для просмотра на плеере.

2. Выберите закладку «Advanced Setting» (Настройки) и определите качество видео конечного файла «Output Video Quality» (Можно выбрать: «High Quality» (Высокое качество), «Normal Quality» (Нормальное качество), «Medium Quality» (Среднее качество), «Low Quality» (Низкое качество)).

3. Выберите размером картинки конечного видео «Output Frame Size» 160×128.

4. По умолчанию качество звука «Output Audio Quality» установлено как «Good» (Хорошее).

![](_page_12_Picture_56.jpeg)

**У**

**Р**

**ASSISTANT.** 

2. Нажатиями значков < и > настройте яркость экрана или выберите длительность действия подсветки (15 секунд, 30секунд, 1 минута, «Close» (Отключить)).

### **Настройки записи**

Войдите в пункт и выберите один из пунктов настройки: «Quality» (Качество). Здесь вы можете настроить качество записи, выбрав один из предложенных вариантов: «Long Time» (Долговременная запись), «Normal Quality» (Нормальное качество) «High Quality» (Высокое качество).

### **Системные настройки**

Войдите в пункт и выберите с помощью значков  $\land \lor$  желаемое действие: «Delete» (Удаление) «Format» (Форматирование), «Reset» (Настройки по умолчанию), «Refresh» (Обновить библиотеку), «File Sort» (Сортировать файлы).

cтр. 46

**Р**

### **ASSISTANT.**

2. Если вы выберете вариант «Yes»,библиотека аудио файлов начнет обновляться. Вы можете отменить действие, сдвинув кнопку **[HOLD]** в направлении значка  $\mathcal{L}$ .

#### **Сортировать файлы**

Выберите тип сортировки «Force Sort» (Принудительная сортировка) или «Auto Sort» (Автоматическая сортировка).

### **Просмотр объема накопителя**

**Р** пись: «Checking…» «Идет проверка…»). Вы можете выбрать встроенную память плеера или Micro SD/T-Flash карту, чтобы проверить их объем (На дисплее появится над-

### **Настройки динамика**

Вы можете выбрать «Off», чтобы отключить динамик, или «On», чтобы включить его.

#### **Примечание:**

cтр. 48 *1. По умолчанию, когда вы включаете плеер, динамик отключен.*

### **ASSISTANT.**

2. Щелкните по приложению «VideoConvert», на экране появиться следующее изображение:

![](_page_13_Picture_19.jpeg)

 $CTp. 50$ 

**Р**

![](_page_13_Picture_21.jpeg)

5. MTV видео конвертор позволяет заменить оригинальную звуковую дорожку видео файла любым другим аудио файлом. Для этого нажмите кнопку «Input Music» (Добавление музыкального файла) и выберите файл, которым вы хотите заменить оригинальную звуковую дорожку видео.

### *...ВашІ помІЧники*

#### **Слайд-шоу**

1. Виберіть пункт «Slide Show» і увійдіть до нього.

2. Натисненнями значків  $\vee$   $\land$  виберіть інтервал зміни картинки: Off (Функція відключена), 5 секунд, 10 секунд, 15 секунд, 30 секунд, 60 секунд. Після вибору інтервалу плеєр одночасно відтворюватиме музику і зображення із заданим інтервалом.

**У** прослуховування музики користувач довгий час не проводить ніяких Для створення спеціальних файлів слайд-шоу ви можете скористатися спеціальною програмою, яка знаходиться на диску. Ця програма робить з декількох окремих зображень один файл слайд-шоу. Слайд шоу застосовується як заставка, що зберігає дисплей. Якщо під час дій, функція слайд-шоу включається автоматично.

 $\overline{C}$  стор. 21

### *...ВашІ помІЧники*

4. Завантажите файли в пам'ять плеєра

1). Клацніть по кнопці «Select Music» (Вибір музики), щоб вибрати файли (\*.mp3, \*.wma).

2). Клацніть по кнопці «Download Music» (Завантажити музичні файли), щоб завантажити вибрані файли в пам'ять плеєра і створити базу бібліотеки або додати ці файли у вже наявний список бібліотеки.

5. Клацніть по кнопці «Delete Music», щоб видалити вибрані файли і створити/поновити список бібліотеки.

**Примітка:**

**У** *ліотеки тільки музичні файли, які знаходяться у вбудованій 1. Програма «Classifymusic\_v1.5» може додавати в списки бібпам'яті плеєра.*

*2. Для детальнішої інформації про програму ознайомтеся з текстовим файлом, що знаходиться за адресою: CD диск \_ папка «Classifymusic\_v1.5» \_ «Music\_classification\_ap» файл формату Word.*

cтор. 19

### *...ВашІ помІЧники*

*3. Програма Classifymusic\_v1.5 автоматично зберігає всі викачані файли в папці MUSIC в кореневому каталозі диска.* **Як користуватися програмою:**

1. Підключите свій плеєр до комп'ютера (на нім повинно бути встановлено наступне ПО: Windows 2000, XP, Vista).

2. Вставте CD диск в CD привід комп'ютера і відкрийте папку «Classifymusic\_v1.5».

![](_page_13_Picture_42.jpeg)

**У**

### *...ВашІ помІЧники*

2. Використовуючи стілос, виберіть бажану настройку («Off» (Вимкнений), «On» (Включений)).

#### **Швидкість відтворення**

1. Виберіть пункт «Play Rate» і натисніть напис, щоб увійти до нього.

2. За допомогою стілоса виберіть бажану швидкість відтворення (наприклад, 1.00x, 1.14x, 1.33x,0.67x, 0.80x).

#### **Примітка:**

*функція «Play Rate» недоступна під час відтворення файлів формату WMA.*

### **Операції з файлами**

1. У головному меню виберіть пункт «File» і увійдіть до нього. 2.За допомогою стілоса виберіть бажані файли.

3. Щоб додати файли до списку відтворення, натисніть значок +. Для видалення файлу натисніть значок  $\boldsymbol{\mathsf{X}}$  і виберіть один з можливих варіантів: «No» (Ні) або «Yes» (Так).

**Р**

ти трек), «Repeat All» (Повторювати всі треки), «Random All» (Програти всі треки з випадковим вибором), «Folder Normal» (Програти один раз папку), «Folder Repeat» (Повторювати папку), «Folder Random» (Програти папку з випадковим вибором трека)).

### **Еквалайзер**

1. Виберіть пункт «Equalizer» і натисніть напис, щоб увійти до нього.

2. Натискайте значки  $\mathbb{X}/\mathbb{A}$ , щоб перегортати сторінки та виберіть і натисніть бажану настройку (наприклад, «Normal» (Нормальний), «Pop» (Поп), «Rock» (Рок), «Classic» (Класична музика), «Jazz» (Джаз), «Bass» (Низькі частоти), «Custom EQ» (Настройка користувача)).

**Настройка користувача:** Ви можете налаштувати еквалайзер за своїм бажанням. Натискайте для настройки значки  $\blacktriangleright$  i  $\blacktriangle$ .

### **Ефект 3d звуку**

1. Виберіть пункт «3d» і натисніть напис, щоб увійти до нього.

cтор. 14

**У**

### **ASSISTANT**

# **Навігація меню**

Кнопка  $\blacksquare$ : Виклик підменю.

Кнопки **[] /[]**: Перемикання сторінок меню.

Кнопки  $\mathbb{X}/\mathbb{A}$ : Перегортання сторінок

Кнопка  $\blacktriangleright$ : Повернення, перехід до попереднього меню

1. Для повернення до головного меню натисніть кнопку

2. Для вибору бажаного пункту меню натискайте на дисплеї відповідні значки (Наприклад: «MUSIC» (Відтворення музики), «FILE» (Операції з файлами), «VOICE» (Диктофон), «PHOTO» (Перегляд зображень), «FM» (Радіо), «SETUP» (Настройки), «VIDEO» (Відтворення відео), «EBOOK» (Читання електронних книг), «Sys Info» (Системна інформація)).

### **ВІДТВОРЕННЯ МУЗИКИ**

cтор. 12 Зсуньте і утримуйте клавішу **[HOLD]** у напрямі значка  $\textcircled{\tiny{\textcircled{\tiny\textcirc}}}$ для включення пристрою і входу в головне меню, після чого виберіть в ньому

**У**

**У**

### **ASSISTANT.**

можна за допомогою операцій «Copy»(Копіювати) і «Paste» (Вставити)).

![](_page_14_Picture_22.jpeg)

 $CTop. 10$ 3. Щоб видалити файли з папки плеєра скористайтеся командою «Delete».

### **Примітка:**

# **ASSISTANT.**

*1. Якщо плеєр не включається або в процесі відтворення «зависає», будь ласка, перезапустіть його, просунувши в отвір перезавантаження довгий тонкий предмет.*

*2. Будь ласка, вставляйте в слот Micro SD/T-FLASH карти тільки у вказаному напрямі. Щоб уникнути пошкодження плеєра, ніколи не вставляйте і не виймайте карти, якщо плеєр включений.*

*3. Якщо сенсорний дисплей не реагує на дотик, ви можете відкалібрувати його таким чином: перш ніж включати плеєр зсуньте і утримуйте кнопку* **[HOLD]** *в напрямі протилежному вказаному стрілкою . З'явиться меню калібрування дисплея. Натисніть «Calibration», щоб увійти до нього, потім торкніться значка . Потім натисніть «Test», щоб увійти до*  меню тестування і знову натисніть **. В.** Всі значки зникнуть, і *ви зможете вийти в головне меню, натиснувши «Exit».*

(Если вы хотите оставить оригинальную дорожку, сразу переходите к пункту 6.)

6. MTV видео конвертор позволяет конвертировать не только весь видео файл целиком, но и выбранные фрагменты видео. Для этого необходимо выбрать момент начала фрагмента на строке перемотки видео и щелкнуть по соответствующей стрелке, чтобы определить момент начала конвертируемого фрагмента. Затем таким же образом определить окончание фрагмента и кликнуть по соответствующей стрелке.

![](_page_14_Picture_32.jpeg)

(Если вы хотите конвертировать весь файл, сразу переходите к пункту 7.)

cтр. 53

**Р**

### *. . . Ваши помощники*

«Repeat All» (Повтор всех файлов), «Random All» (Воспроизвести все файлы в случайном порядке), «Folder Normal» (Воспроизвести все файлы в папке по порядку), «Folder Repeat» (Повтор папки), «Folder Random» (Воспроизвести папку со случайным выбором файлов).

### **Video OSD Color (Цвет субтитров)**

Выберите цвет субтитров «Red» (Красный), «Green» (Зеленый), «Blue» (Синий), Cyan (Голубой), «Yellow» (Желтый), «Gray» (Серый).

**Р** используйте значки «-» и «+». Для возврата к списку видео файлов 1. Для переключения между режимами паузы и воспроизведения нажимайте на дисплее значок  $\blacktriangleright$ . Чтобы отрегулировать громкость, сдвиньте и удерживайте кнопку **[HOLD]** в направлении значка  $\overset{\text{\textcircled{0}}}{\sim}$ .

2. Чтобы удалить файл, выберите его и нажмите значок  $\mathsf{\times}$  для входа в меню удаления файла «Delete». Выберите «No» (Нет) или «Yes» (Да).

3. Для возврата к предыдущему меню нажмите значок

cтр. 55

**Р**

### *. . . Ваши помощники*

**Системная информация**

В главном меню выберите пункт «Sys Info» и войдите в него, чтобы просмотреть некоторую системную информацию, например версию ПО, общий объем flash памяти плеера и объем свободного места.

### **УСТАНОВКА USB ДРАЙВЕРА**

### **Примечание:**

*пожалуйста, отсоедините МР4 плеер от компьютера во время установки драйвера с установочного диска USB Win98 для операционной системы Windows98se.*

**1.Установите драйвер USB Win98 для операционной системы Windows98se.**

(1). Вставьте установочный диск в CD привод.

(2). Дважды кликните по иконке драйвера для начала инсталляции.

![](_page_14_Picture_52.jpeg)

Next> Cancel

**Р**

7. Для продолжения конвертирования просто снимите галочку напротив надписи «MTV Preview» и переходите к пункту 8.

8. Щелкните по кнопке «Start Conversion» (Начать конвертирование), чтобы начать конвертирование видео файла.

### **Воспроизведение видео файлов MTV**

1. В главном меню нажмите значок «Video» чтобы войти в режим воспроизведения видео.

2. С помощью стилоса выберите желаемый файл и нажмите значок  $\|\mathsf{X}\|$ чтобы начать воспроизведение.

1) Коснитесь стилосом дисплея. В меню, которое появится в нижней части, нажмите **[M]** для входа в подменю: пункты «Repeat» (Повтор воспроизведения, «Video OSD Color» (Цвет субтитров)).

### **Повтор воспроизведения**

С помощью стилоса выберите желаемый режим повтора: «No Repeat» (Повтор отключен), «Repeat One» (Повтор одного файла),

cтр. 54

**Р**

![](_page_15_Picture_10.jpeg)

### **ЧТЕНИЕ ЭЛЕКТРОННЫХ КНИГ**

1. Находясь в главном меню, выберите пункт «EBOOK» и войдите в него.

2. С помощью стилоса выберите файл в формате TXT, коснувшись его иконки, затем еще раз коснитесь его или нажмите значок  $\overline{[0k]}$ , чтобы открыть файл. Для перехода к предыдущей/следующей странице нажимайте значки  $\blacktriangleright$  и  $\blacktriangle$ 

3. Чтобы удалить файл, выберите его и нажмите значок  $X$  для входа в меню удаления файла «Delete». Выберите «No» (Нет) или «Yes» (Да).

4. Для возврата к предыдущему меню нажмите значок **Примечание:**

*Плеер поддерживает только электронные книги в формате TXT.*

cтр. 56

**Р**

### **ASSISTANT.**

(3). Выберите язык и нажмите «ОК» для перехода к следующему шагу инсталляции (пожалуйста, выберите язык, стоящий в окошке по умолчанию).

![](_page_15_Picture_20.jpeg)

 $CTp. 58$ 

**Р**

![](_page_15_Picture_22.jpeg)

### *...ВашІ помІЧники*

пункт «Music» («Музика») і увійдіть до нього, торкнувшись відповідного значка.

Натискаючи кнопки **[]/[]** виберіть музичні файли і натисніть кнопку , щоб почати їх відтворення.

### **Підменю відтворення музики**

з файлами), «Classified» (Бібліотека), «Play List» (Список відтворення), у Натисніть значок  $\blacksquare$  для входу в підменю відтворення музики, потім натисненням значків  $\overline{\mathcal{L}}$  /  $\overline{\mathcal{L}}$  виберіть бажаний пункт настройок (наприклад, «Repeat» (Повтор відтворення), «Equalizer» (Еквалайзер), «3d» (Ефект 3d), «Play Rate» (Швидкість відтворення), «File» (Операції «Slide Show» (Слайд-шоу)).

#### **Повтор відтворення**

1. Виберіть пункт «Repeat» і натисніть напис, щоб увійти до нього.

2. Виберіть бажаний пункт настройок і натисніть його (наприклад, «No Repeat» (функція повтору відключена), «Repeat One» (Повторюва-

 $\overline{C}$  стор. 13

### *...ВашІ помІЧники*

#### **Від'єднання плеєра від комп'ютера**

Будь ласка, точно виконуйте наступні вказівки, щоб не допустити поломки плеєра або втрати даних.

1. Клацніть лівою кнопкою миші по значку  $\gg$ на панелі управління в правій нижній частині екрану.

2. Клацніть по колонці «Safely remove USB Mass storage Device - Drive (X:)» (Безпечне від'єднання USB пристрою - Drive (X:))

3. Від'єднайте плеєр від комп'ютера.

**Увага:**

*Не відключайте плеєр, якщо файли, що знаходяться в пам'яті плеєра відкриті програмами комп'ютера.*

*Не відключайте плеєр під час передачі файлів між плеєром і комп'ютером, оскільки це може стати причиною поломки плеєра і втрати інформації.*

cтор. 11

**У**

### *...ВашІ помІЧники*

### **Настройка гучності**

У режимі відтворення аудіо, відео, режимі диктофона або під час прослуховування радіо для настройки рівня гучності потрібно натискати значки + і - на дисплеї або задати потрібний рівень гучності кнопками **[+]** і **[–].**

### **Додавання/Видалення файлів і папок**

Плеєр можна використовувати як знімний накопичувач USB.

1. Підключіть плеєр через порт USB до USB порту комп'ютера, за допомогою кабелю USB.

- 2. Додайте файли/папки в папку плеєра.
- **У** Відкрийте папку, де містяться файли або папки, які ви хочете скопіювати.
- Відкрийте папку «Мій комп'ютер» та виберіть через неї і відкрий-• те папку плеєра.
- Виберіть файли і папки, які хочете копіювати і перетягніть їх за допомогою миші в бажану папку плеєра (Копіювати файли також

 $\overline{c}$ тор. 9

### *...ВашІ помІЧники*

кільки недотримання цих правил може призвести до спалаху, вибуху плеєра, а також стати причиною травм, опіків і так далі

### **ОСНОВНІ ОПЕРАЦІЇ**

#### **Включення пристрою і відтворення музики**

1. Вставте навушники в призначений для них роз'єм.

2. Пересуньте кнопку **[HOLD]** в позицію «Unlock»

3. Зсуньте і утримуйте клавішу **[HOLD]** в напрямі вказаному малюн-

ком  $\mathcal{Q}$ , для вмикання живлення пристрою і виклику головного меню.

За умовчанням включиться режим відтворення музики.

4. Для повернення в головне меню натисніть значок  $\blacktriangleright$ . Для початку відтворення натисніть значок .

Щоб включити режим паузи натисніть значок  $\parallel$ .

Для зміни трека скористайтеся значками [ $\vert\langle\langle\bullet\vert\vert\bullet\rangle\vert\vert$ ]

Для виключення живлення плеєра зсуньте і утримуйте клавішу **[HOLD]** в напрямі вказаному малюнком  $\mathcal{L}$ 

**Р**

![](_page_15_Picture_68.jpeg)

повністю заряджений. У такому разі від'єднайте плеєр від комп'ютера. Час повної зарядки акумулятора приблизно 2 години.

- 3. Щоб зупинити зарядку пристрою, від'єднайте USB-кабель. **Примітка:**
- 
- Будь ласка, зарядіть акумулятор перед першим використанням плеєра.
- Для зарядки плеєра його потрібно підключати до включеного комп'ютера.
- Не заряджайте плеєр довше вказаного часу. Надмірна зарядка ско-• рочує термін служби акумулятора.

### **Увага!**

**У**

1. При встановленні акумулятора з недотриманням полярності є ризик вибуху плеєра. Замінюйте акумулятор тільки ідентичним або однотипним акумулятором.

2. Не розбирайте, не розбивайте плеєр, не замикайте контакти пристрою, дотримуйтесь полярності при установці акумулятора, ос-

cтор.

![](_page_16_Picture_11.jpeg)

### ASSISTANT.

- Будь ласка, зберігайте всю важливу інформацію в пам'яті комп'ютера, оскільки внаслідок ремонту плеєра і в деяких інших випадках можлива втрата записаних на ньому даних.
- Під час експлуатації не включайте плеєр на максимальну гучність це може негативно позначитися на вашому слухові.
- Не користуйтеся плеєром під час керування автомобілем, а також під час їзди на велосипеді.
- Переходячи вулицю, не включайте гучність на максимум інакше ви можете стати жертвою ДТП.
- Тривале використання плеєра при підвищеному рівні гучності шкідливе для вашого слуху.
- При появі дзвону у вухах вимкніть плеєр або зменшіть гучність. •
- Користуйтеся тільки тими комплектуючими, які додаються до плеєра. Уникайте намокання пристрою. **Примітка:**

*зарядіть Мр4 плеєр перш ніж його використовувати !*

 $\boxed{\text{crop. 2}}$ 

**У**

**У**

### **ASSISTANT**

![](_page_16_Picture_410.jpeg)

### *. . . Ваши помощники*

![](_page_16_Picture_411.jpeg)

**<sup>Р</sup>** 5. Закройте окно диска (Х), нажмите «ОК» для завершения инсталляции и перезагрузите компьютер. Теперь вы можете использовать МР4 плеер.

### *. . . Ваши помощники*

### **2. Форматирование МР4 плеера**

Для форматирования файловой системы «FAT» МР4 плеера правой клавишей мышки щёлкните по иконке съёмного диска (плеера), выберите пункт «Format» (Форматировать) и нажмите «Start» (Начать форматирование), как показано на рисунке:

![](_page_16_Picture_412.jpeg)

cтр. 63

**Р**

cтр. 61

### *. . . Ваши помощники*

![](_page_16_Picture_413.jpeg)

cтр. 65

### *. . . Ваши помощники*

![](_page_16_Picture_414.jpeg)

### **Р КОМПЛЕКТАЦИЯ** Плеер 1 Стилос 1 USB кабель 1 Наушники 1 Инструкция по эксплуатации 1 Установочный CD диск <sup>1</sup>

cтр. 67

![](_page_17_Picture_1.jpeg)

cтр. 62

**Р**

### **ASSISTANT.**

#### **Примечание**

*Пожалуйста, переведите переключатель* **[HOLD]** *в позицию «Unlock» перед использованием плеера.*

*Не пользуйтесь плеером во время дождя*

*Для утилизации отслужившего свой срок аккумулятора используйте специально предназначенные места.*

*Для подключения плеера к компьютеру, пожалуйста, используйте только кабель USB, который входит в комплект.*

### **ТЕХНИЧЕСКИЕ ХАРАКТЕРИСТИКИ**

![](_page_17_Picture_515.jpeg)

cтр. 64

### **ASSISTANT.**

![](_page_17_Picture_516.jpeg)

 $CTp. 66$ 

![](_page_17_Picture_517.jpeg)

### *...ВашІ помІЧники*

- 1. Зменшення рівня гучності
- 2. Підвищення рівня гучності
- 3. Кнопка перезапуску пристрою/отвір мікрофону
- 4. Кнопка **[HOLD]:** Вмикання/вимикання живлення /блокування/ розблокування плеєра.
	- 5. Відсік для зберігання стілоса.
	- 6. USB порт.
	- 7. Слот для Micro SD/T-FLASH карт.
	- 8. Отвір для підключення навушників
	- 9. Сенсорний екран

### **ЗАРЯДКА ЛІТІЄВО-ПОЛІМЕРНОГО АКУМУЛЯТОРА**

1. Підключіть USB порт плеєра до USB порту комп'ютера за допомогою кабелю USB, що йде в комплектації з пристроєм.

2. Під час зарядки плеєра на дисплеї з'являється рухомий значок зарядки. Якщо значок перестає рухатися, це означає, що акумулятор

cтор.

**У**

### *...ВашІ помІЧники*

- **ОПИС ФУНКЦІЙ** Плеєр підтримує музичні файли у форматі Мр3, WMA і WAV, зокре-• ма захищені DRM (Digital Rights Management).
- Плеєр підтримує USB 2.0, що у порівнянні з USB 1.1 забезпечує більш швидкісний обмін даними між пристроєм та вашим комп'ютером.
- Є функція диктофона і запису з радіостанції. •
- Є функція повтору відтворення. •
- Плеєр відтворює відео, зображення, дозволяє читати електронні книги і слухати радіо. Є функція слайд-шоу.
- Можливо автоматичне відключення плеєра через вказаний проміжок часу.

 $CTOP.3$ 

**ГУ** 

### *...ВашІ помІЧники*

### **ПРАВИЛА БЕЗПЕКИ**

Уважно прочитайте цю інструкцію для того, щоб правильно використовувати виріб і уникнути поломок.

- Під час експлуатації плеєра дотримуйтесь правил безпеки, це дозволить вам уникнути ризику спалаху, вибуху пристрою, поразки струмом.
- Не залишайте плеєр в місцях з підвищеною вологістю, а також в місцях де температура вище 35°С або нижче 5°С.
- Не намагайтеся самостійно відремонтувати плеєр, це може призвезти до його поломки.
- Уникайте намокання плеєра і не упускайте його у воду. •
- При використанні плеєра в якості знімного накопичувача USB, ви можете встановити захист від запису, пересунувши кнопку **[HOLD]** в положення «LOCK».

 $\overline{$  стор.  $1$ 

**У**

**У**

### *...ВашІ помІЧники*

![](_page_17_Picture_518.jpeg)